MotorolaiDEN

# **TELUS i265 Handset User's Guide**

# **Contents**

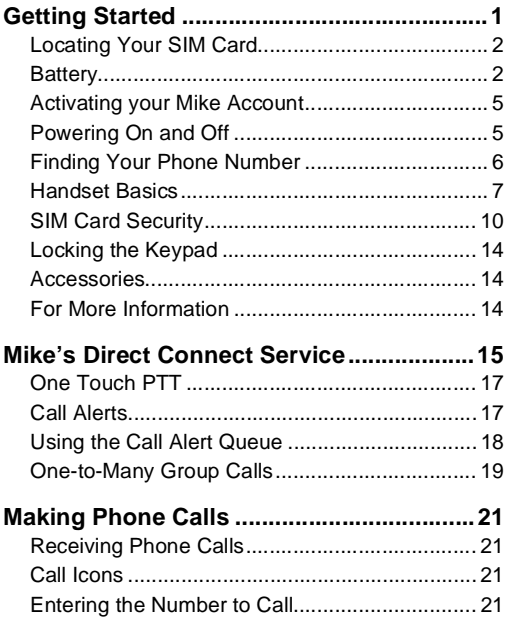

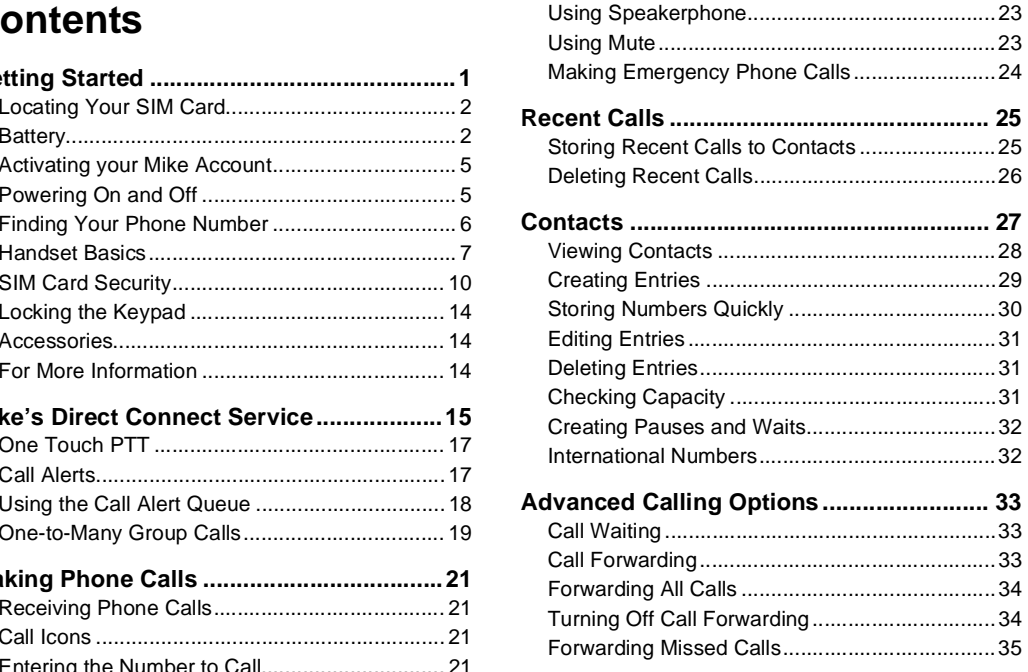

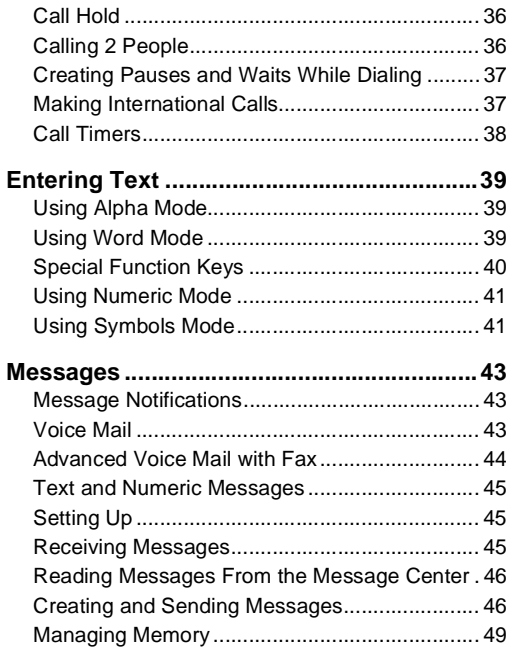

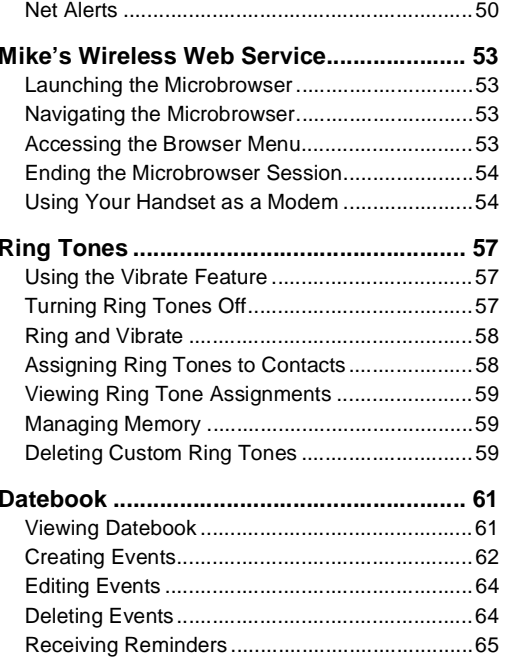

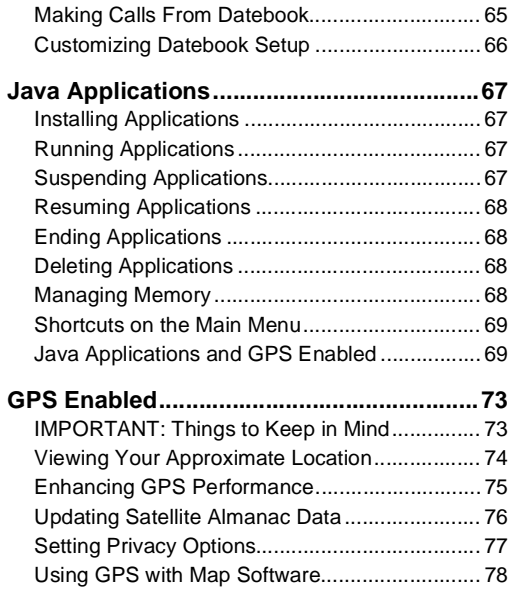

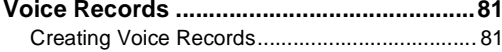

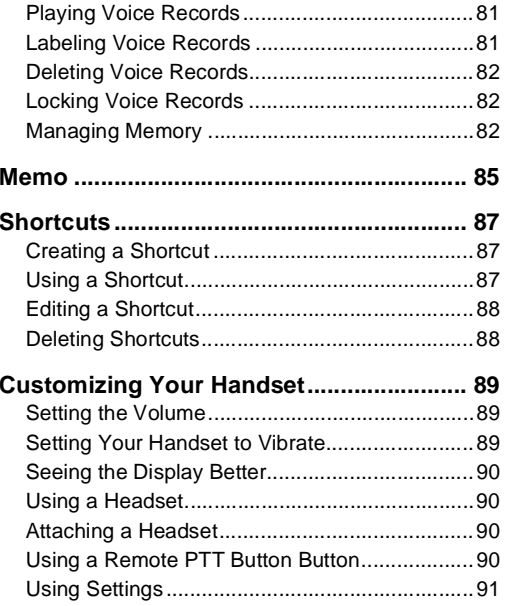

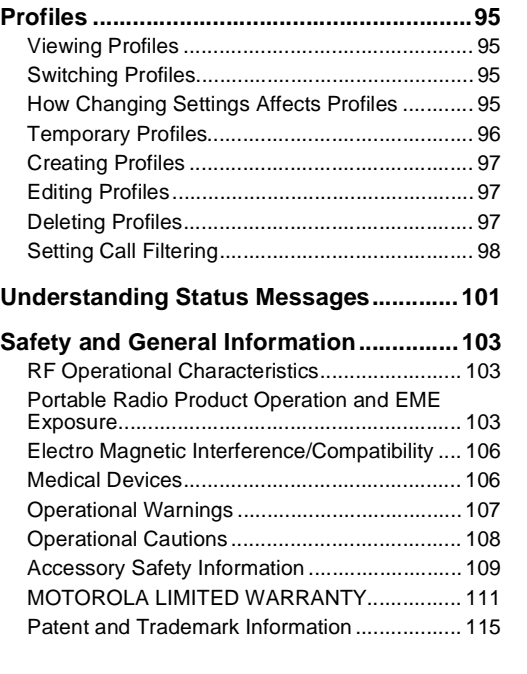

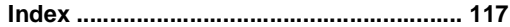

## **DECLARATION OF CONFORMITY**

Per FCC CFR 47 Part 2 Section 2.1077(a)

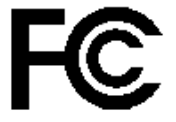

Responsible Party Name: Motorola, Inc.

Address: 8000 West Sunrise BoulevardPlantation, FL 33322 USA Phone Number: 1 (800) 453-0920

Hereby declares that the product:

Product Name: **i265**

Model Number: **H45XAN6RR4AN**

Conforms to the following regulations:

FCC Part 15, subpart B, section 15.107(a), 15.107(d) and section 15.109(a)

Class B Digital Device

As a personal computer peripheral, this device complies with Part 15 of the FCC Rules. Operation is subject to the following two conditions: (1) this device may not cause harmful interference, and (2) this device must accept any interference received, including interference that may cause undesired operation

**Note:** This equipment has been tested and found to comply with the limits for a Class B digital device, pursuant to part 15 of the FCC Rules. These limits are designed to provide reasonable protection against harmful interference in a residential installation. This equipment generates, uses and can radiate radio frequency energy and, if not installed and used in accordance with the instructions, may cause harmful interference to radio communications. However, there is no guarantee that interference will not occur in a particular installation.

> **If this equipment does cause harmful interference to radio or television reception, which can be determined by turning the equipment off and on, the user is encouraged to try to correct the interference by one or more of the following measures:**

- Reorient or relocate the receiving antenna.
- Increase the separation between the equipment and receiver.
- Connect the equipment into an outlet on a circuit different from that to which the receiver is connected.
- Consult the dealer or an experienced radio/TV technician for help.

<span id="page-8-0"></span>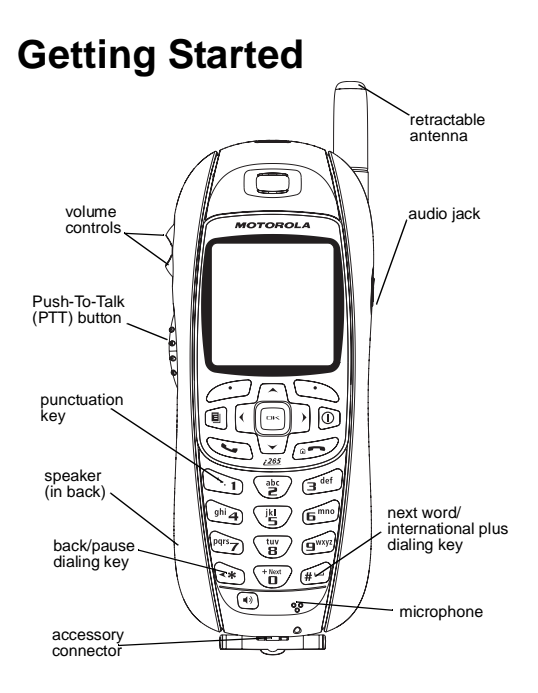

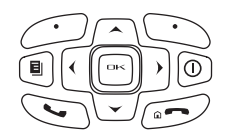

- $\circledcirc$  Power button.
	- Navigation key press the arrows to scroll through menus and lists.
- mMenu key — accesses context-sensitive menus.
- $\sim$  OK key — selects highlighted item; answers calls.
- $\subset$ Option key — selects the option appearing above it on the display.
- $\mathcal{L}$ Places phone calls.
- ڪ∏ Ends phone calls; returns to idle screen. In browser, hold to exit.

To start using your *i*265 handset:

- **•** Make sure your SIM card is in place.
- **•** Charge the battery.

#### *Getting Started*

**•** Ensure your service is activated.

# <span id="page-9-0"></span>**Locating Your SIM Card**

Your SIM (Subscriber Identity Module) card is a small piece of white plastic located in the SIM card holder in the back of your handset, underneath the battery.

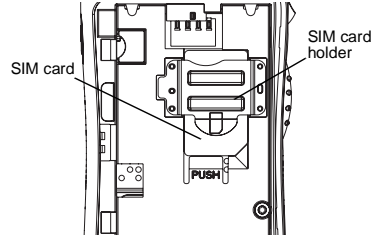

If your SIM card is not in the SIM card holder, it may be in the box your handset came in, attached to the SIM card carrier. If this is the case, carefully detach your SIM card from the surrounding plastic and insert it as described in ["Inserting Your SIM Card" on](#page-20-0)  [page 13](#page-20-0).

# <span id="page-9-1"></span>**Battery**

## **Removing the Battery Door**

- **1** Make sure the handset is powered off.
- **2** Slide the battery door to the right until it releases.

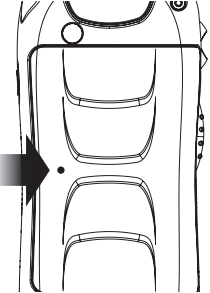

**3** Remove the battery door from the back of your handset.

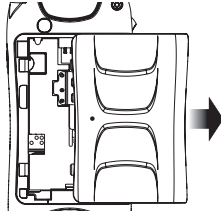

### **Inserting the Battery**

- **1** Remove the battery door.
- **2** Insert the top of the battery into the battery area. Press the bottom of the battery to secure it.

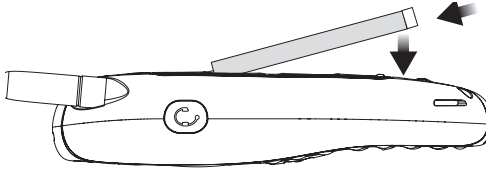

**3** Replace the battery door and press it gently until you hear a click.

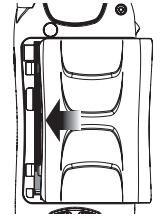

## **Charging the Battery**

Your handset comes with a standard travel charger.

- **1** Plug the charger into an electrical outlet.
- **2** Open the connector cover.

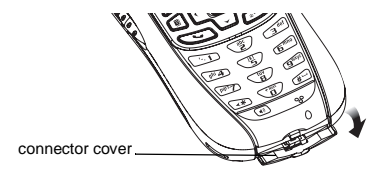

#### *Getting Started*

**3** Plug the other end of the charger into the accessory connector.

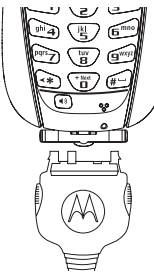

**Charger Attached** appears on the display.

- **Tip:** To remove the charger from the accessory connector: Press the buttons on the sides of the plug. Pull the plug straight out.
- **4** When charging the battery for the first time, charge for 30 minutes longer than the time shown in ["Charging Times" on page 4](#page-11-0).

## <span id="page-11-0"></span>**Charging Times**

See your battery and charger to determine the appropriate charging time.

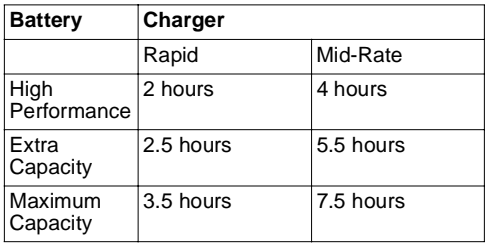

For best results, charge the batteries within the temperature range of 10°C to 40°C (50°F to 104°F) .

Prolonged charging is not recommended.

### <span id="page-11-1"></span>**Removing the Battery**

**1** With the handset powered off, remove the battery door.

**2** Remove the battery by pushing the battery toward the antenna and lifting it out.

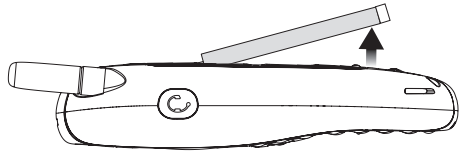

#### **Battery Use and Maintenance**

- **•** The Motorola Approved Lithium Ion chargers provide optimum performance. Other chargers may not fully charge the Lithium Ion battery or may vield a reduced number of lifetime charge cycles.
- **•** Extreme temperatures degrade battery performance. Do not store the battery where temperatures exceed 60°C (140°F) or fall below  $-20^{\circ}$ C (4°F).
- **•** Lithium Ion batteries have a self discharge rate and without use, lose about 1% of their charge per day.
- **•** The battery capacity is degraded if the battery is stored for long periods while fully charged. If long term storage is required, store at half capacity.

# <span id="page-12-0"></span>**Activating your Mike Account**

Before you can begin using your *i*265 handset, you need to activate your Subscriber Identity Module (SIM) card on The Mike Network. Your SIM card holds the information required to enable your handset to connect to The Mike Network. It also stores your user information, language preference and contact list entries.

- **•** If you purchased your handset through an Authorized Mike Dealer, your SIM should already be active.
- **•** If you purchased your handset at another location, follow the "Getting Activated" instructions in the *Mike Services User's Guide*.

# <span id="page-12-1"></span>**Powering On and Off**

To power your handset on:

- **1** Press p.
- **2** If the **Enter SIM PIN Code** screen appears, enter your SIM PIN. See ["Entering the PIN" on page 11](#page-18-0)*.*   $Press \n\mathcal{Q}$  under **Ok**.
	- **Note:** When you receive your handset, the SIM PIN is 0000. Change your PIN to prevent fraudulent use of the SIM card (see ["Changing the PIN" on page 11](#page-18-1)).

#### *Getting Started*

As your *i*265 handset connects to the network, you will see a welcome message and a connecting message. When the idle screen appears, the handset is ready to use.

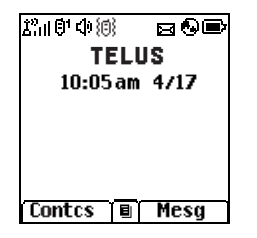

To power your handset off:

Press and hold  $\circledcirc$ 

# <span id="page-13-0"></span>**Finding Your Phone Number**

My Info lets you view your phone number, Private ID, and other handset information:

- **1** From the main menu, select **My Info**.
- **2** Scroll to see your information:
	- **• Name** Enter your name. See ["Entering Text"](#page-46-3)  [on page 39](#page-46-3).
- **• Line 1** and **Line 2** your phone numbers for phone lines 1 and 2. Each is filled in when you receive your first call on that line.
- **• Private ID** Your Private ID is the number that others use to contact you using Private calls. It is filled in when you receive your first Private call.
- **• Group ID** the number of the Talkgroup you have joined.
- **• Carrier IP** the IP address assigned to TELUS Mobility. It is filled in when you register for packet data services.
- **• IP1 Address** and **IP2 Address** the IP addresses you use to access the Internet with your handset.
- **• Ckt** Your circuit data number is the number you use if you want to use your handset to transfer circuit data. See ["Using Your Handset](#page-61-2)  [as a Modem" on page 54](#page-61-2). You receive this number from TELUS Mobility Client Care.
- **Note:** The context-sensitive menu under My Info contains information that may be used by TELUS Mobility Client Care if there is a problem with your handset's services.

#### **Customizing Features**

You can control many features of your handset, including the volume of incoming sound, rings, and other tones. See ["Customizing Your Handset" on](#page-96-3)  [page 89](#page-96-3).

## <span id="page-14-0"></span>**Handset Basics**

Any time your handset is powered on, the display provides you with information and options.

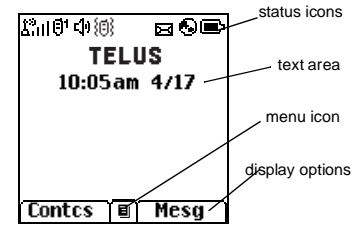

The screen shown above is the idle screen. The idle screen appears when your handset is on, but not engaged in any activity.

### **Text Area**

This area displays menus, messages, names, phone numbers, and other information.

## **Display Options**

Two display options appear at the bottom of most screens. You select a display option by pressing the option key below it.

### **Menus and Lists**

Your handset's features are arranged in menus, submenus, and lists.

To access the items in a menu or list, scroll using the navigation key at the top of your keypad. This key lets you scroll up, down, left, or right. Holding down the appropriate part of the navigation key speeds up scrolling.

In this guide, this symbol **>** tells you to select a menu or list item. For example, **Settings > Security** means:

- **1** Scroll to **Settings** on the main menu.
- **2** Press A under **Select** to see the **Settings** screen.
- **3** Scroll to **Security**.

#### **Quick Access to Main Menu Items**

Each arrow in the navigation key and O can be used to access a main menu item from the idle screen. Each of these keys is assigned to a main menu item when you receive your handset. To assign different main menu items, see ["Personalize Features" on](#page-99-0)  [page 92](#page-99-0).

## **OK Key**

Pressing O:

- **•** Selects the highlighted menu item or list item
- **•** Sets options
- **•** Confirms actions
- **•** Places and answer calls

## **Menu Key**

Many of the handset's features have menu options that will change depending on the currently highlighted menu option. These context-sensitive menus are available any time **II** appears. Press **O** to access the menu.

## **Main Menu**

r.

All your handset's features can be accessed through the main menu. When you are using a feature, the icon for that feature appears in the upper left corner of the display.

- a **Browser** Browse Mike's Wireless Web Services.
	- **Java Apps** Java applications on your handset. See [page](#page-74-4) 67.
- a, **Settings** Display/Info Phone Calls 2-Way Radio Volume Security AdvancedCustomize your handset's settings. See [page](#page-96-3) 89.
- »e **VoiceRecord** Record and play audio messages. See [page](#page-88-4) 81.
- e. **Contacts** new contact formlist of contactsContacts menu

View, store, edit contacts. See [page](#page-34-1) 27.

- e **Messages** Voice Mail Text Msgs Fax Mail **Outbox Drafts**  Net AlertAccess messages. See [page](#page-50-3) 43.
- fir<sup>3</sup> **Call Forward** Set call forwarding options. See page 33.
- m **Ring Tones** list of ring tones Ring Tones menu Assign ring tones and turn ringer off. See [page](#page-64-3) 57.
- g **Memo** Store a number to access later. See [page](#page-92-1) 85.
- h **Call Timers** Handset usage information. See [page](#page-45-1) 38.
- ie. **Recent Calls** list of calls recent calls menu Call Setup menu Lists recent calls. See [page](#page-32-2) 25.
- o **Datebook** Schedule appointments. See [page](#page-68-2) 61.
- s**Shortcuts** Create shortcuts to screens. See [page](#page-94-3) 87.

**Profiles** Groups of settings you apply together. See [page](#page-102-4) 95.

pł.

jeta j

ki t

 $\infty$ 

 **Call Alert** list of call alertsCall Alerts menu

- **My Info** View personal handset information, including phone number and Private ID. See page 6.
	- Lists call alerts. See [page](#page-24-2) 17.
- **GPS** Find your approximate geographical location. See [page](#page-80-2) 73.

#### *Getting Started*

#### **Status Icons**

Status icons appear in the two rows at the top of the display. Some appear at all times. Others appear only when your handset is engaged in certain activities or when you have activated certain features.

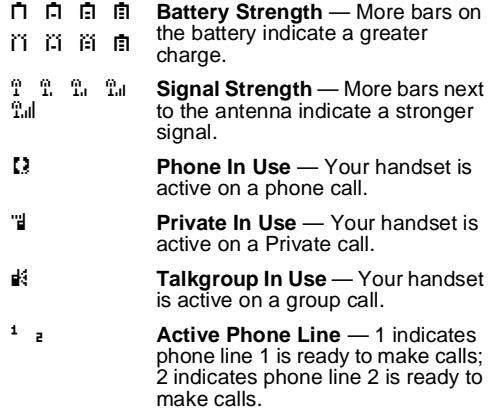

- GHILa La La **Call Forward** — Your handset is set to forward calls. See "Call Forwarding" on page 33.
- $\mathcal{P}\left(\mathcal{P}\right)\not\cong\mathcal{P}\left(\mathcal{P}\right)$  **Ringer Off** Your handset is set not to ring. See ["Turning Ring](#page-64-4)  [Tones Off" on page 57](#page-64-4).
- ⊠ ⊠) (∯ **Messages** — You have one or more messages. See ["Messages"](#page-50-3)  [on page 43](#page-50-3).

#### **Internet** — You are ready to browse the internet.

- 周 图 **Packet Data** — You are ready to transfer packet data or are transferring packet data. See ["Using Your Handset as a Modem"](#page-61-2)  [on page 54](#page-61-2).
- A **Roaming** — You are using your handset outside the TFLUS Mobility network.

## <span id="page-17-0"></span>**SIM Card Security**

**GPL** 

The SIM card stores all your Contacts information. Since this information is stored on your SIM card, not in your handset, you can remove the information by removing your SIM card.

**Note:** Except for making emergency calls, your handset will not function without the SIM card.

To prevent unauthorized use of your handset, your SIM card can be protected by a PIN that you enter each time the handset is powered on. You can change the PIN or turn off the requirement that it be entered.

**Note:** Your PIN is set to OFF by default.

#### <span id="page-18-0"></span>**Entering the PIN**

You may be required to enter a SIM PIN when you first use your handset.

When you receive your handset, the SIM PIN is 0000. Change your PIN to prevent fraudulent use of the SIM card.

- **Important: If you enter your PIN incorrectly five times, your SIM card is blocked. To unblock your SIM card, you must contact TELUS Mobility Client Care. See ["Unblocking the PIN" on page 12](#page-19-0).**
- **1** When the **Enter SIM PIN Code** screen appears, enter your SIM PIN. An asterisk appears for each character entered.
- **2** Press  $\mathbb{Z}$  under **Ok**.

## <span id="page-18-1"></span>**Changing the PIN**

- **1** From the main menu, select **Settings > Security > Change Password > SIM PIN**.
- **2** At the **Enter Old SIM PIN Code** screen, enter the current SIM PIN.
- **3** Press  $\mathbb{Z}$  under **Ok**.
- **4** At the **Enter New SIM PIN Code** screen, enter the new 4- to 8-digit SIM PIN.
- **5** Press  $\mathbb{Z}$  under **Ok**.
- **6** At the **Re-enter New SIM PIN Code** screen, re-enter the new SIM PIN to confirm.
- **7** Press  $\mathbb{Z}$  under **Ok**.

#### **Turning the PIN Requirement On and Off**

When the SIM PIN requirement is on, you are prompted to enter your PIN each time you turn on your handset.

**Note:** If a SIM PIN is required, your handset will not function until the SIM PIN is entered, except for making emergency calls.

When the PIN requirement is off, your handset can be used without entering a PIN.

#### *Getting Started*

- **Important: When the SIM PIN requirement is off, the personal data on your SIM card is not protected. Anyone can use your handset and access your personal data.**
- **1** From the main menu, select **Settings > Security > SIM PIN**.
- **2** Select **On** or **Off**.
- **3** Enter the current SIM PIN.
- **4** Press A under **Ok**.

#### <span id="page-19-0"></span>**Unblocking the PIN**

If you enter your PIN incorrectly five times, your SIM card is blocked. To unblock your SIM card, you must contact TELUS Mobility Client Care to get a PIN Unblock Key (PUK).

**Important: If you unsuccessfully enter the PUK code ten times, your SIM card is permanently blocked and must be replaced. If this happens, all data is lost. You will get a message to contact TELUS Mobility Client Care. Except for making emergency calls, your handset will not function with a blocked SIM card.**

To unblock the PIN:

- 1 Press & @ I & <u>.</u>
- **2** Enter the PUK code.
- **3** Press  $\mathbb{S}$ .
- **4** Enter a new 4- to 8-digit SIM PIN. Press  $\mathbb{S}$ .
- 5 Re-enter your SIM PIN. Press  $\square$ .

If you entered the codes properly, **SIM Unlocked** appears on the display.

## **Inserting and Removing Your SIM Card**

**Important: Do not touch the gold-coloured areas of your SIM card.**

#### **Switching SIM Cards**

When you move your SIM card from one handset to another, your Contacts information will not be erased as the information is stored in the SIM. If you remove your SIM card and use it with another handset, or use another SIM card with your handset, the following information is erased:

- **•** The recent calls list
- **•** Call forwarding settings
- **•** Net alerts
- **•** Mobile originated text messages, drafts, and quick notes
- **•** Information stored in Memo
- **•** 3 most recent GPS Enabled locations
- **•** Voice records
- **•** Voice names

#### <span id="page-20-0"></span>**Inserting Your SIM Card**

- **1** With your handset powered off, remove the battery door and battery. See ["Removing the](#page-11-1)  [Battery" on page 4](#page-11-1).
- **2** Hold your SIM card as shown. Do not touch the gold-coloured area.

# cut corner

**3** Carefully slide your SIM card into your handset, until it lies flat in the SIM card holder.

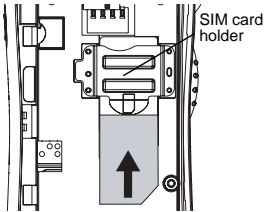

#### **Removing Your SIM Card**

- **Important: To avoid loss or damage, do not remove your SIM card from your handset unless absolutely necessary.**
- **1** With your handset powered off, remove the battery door and battery. See ["Removing the](#page-11-1)  [Battery" on page 4](#page-11-1).
- **2** While holding down the tab near the SIM card holder, slide your SIM card out of the SIM card holder. Do not touch the gold-coloured area.

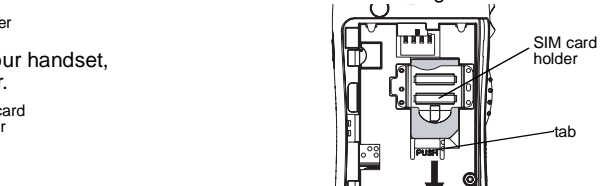

**Note:** Protect your SIM card as you would any delicate object. Store it carefully.

# <span id="page-21-0"></span>**Locking the Keypad**

Locking the handset's keypad prevents its buttons from being pressed. When the keypad is locked, you can only:

- **•** Power the handset on and off
- **•** Unlock the keypad
- **•** Respond to incoming calls, messages, and alerts **Important: Emergency calls cannot be placed while the keypad is locked.**

To lock the keypad:

- 1 From the idle screen, press  $\mathbb{I}$ .
- **2** Press कि.

If you press a key while the keypad is locked, instructions for unlocking the keypad display briefly.

To unlock the keypad:

- 1 From the idle screen, press  $\mathbb{I}$ .
- **2** Press कि.

While the keypad is locked, you can respond to incoming calls, messages, and alerts just as you do when the keypad is not locked. When finished, press  $\mathcal{P}$  to return to the idle screen. The keypad remains locked.

# <span id="page-21-1"></span>**Accessories**

Your handset comes with a battery and a charger.

To order additional accessories, log on to our Web site at www.telusmobility.com or contact your Mike Dealer.

# <span id="page-21-2"></span>**For More Information**

If you have additional questions about your *i*265 handset, contact your Mike dealer or TELUS Mobility Client Care.

# <span id="page-22-0"></span>**Mike's Direct Connect Service**

There are two ways of communicating over Mike's Direct Connect service:

- **•** one-to-one using a private call
- **•** one-to-many in a group call

Both of these methods are very similar to two-way radio, and at a fraction of the cost of traditional cellular. Mike's Direct Connect also offers the Call Alert feature, which gives recipients a notice, similar to a ringer, that you would like to speak to them.

# **One-to-One Private Calls**

## **Making Private Calls**

- **1** Enter the Private ID you want to call.
- **2** Press and hold the PTT button on the side of your handset. Begin talking after your handset emits a chirping sound.
- **3** Release the PTT button to listen.
	- **Tip:** To let someone know that you want to talk to him or her on a Private call, send a call alert. See ["Call Alerts" on page 17](#page-24-1).

Every Private ID number contains 3 parts — an area ID, a fleet ID, and a member ID — with asterisks between each of these parts. For example: 999\*999\*9999.

When you place a Private call, you must enter the entire Private ID number including the asterisks.

When you store a Private ID number in Contacts, include the asterisks with the entire Private ID number in case you travel with your handset outside of your home area.

#### **From the Keypad**

To enter the Private ID you want to call, press the numbers on the keypad.

If you make a mistake:

- To clear a digit, press *C* under **Delete**.
- To clear all digits, press and hold  $\mathbb{Z}$  under **Delete**.
- **•** To insert or delete a digit anywhere in the string of digits you have entered, scroll left or right.
- **•** To cancel, press  $\mathcal{D}$ .

### **From the Recent Calls List**

The recent calls list stores the last 20 calls you made or received.

#### *Mike's Direct Connect Service*

To select a Private ID from the recent calls list as the number you want to call:

**1** From the idle screen, scroll down. **-or-**

From the main menu, select **Recent Calls**.

**2** Scroll to the name or Private ID number you want to call.

## **From Contacts**

If you have Private IDs stored in Contacts, you can use these numbers to make calls. For information on entering numbers into Contacts, see ["Creating](#page-36-1)  [Entries" on page 29](#page-36-1).

#### **Calling from the Contacts List**

- **1** From the main menu, select **Contacts**.
- **2** Scroll to the name or Private ID number you want to call.

**Tip:** To find Contacts entries faster, use the keypad to enter the first letter of the name.

**3** Place the call now. **-or-**

With the Contacts type field highlighted, scroll left or right to display the Contacts type for the number you want to call.

If you are making a Private call, your handset places the call to the Private ID stored in the Contacts entry, even if the Private ID icon is not displayed.

#### **Calling from a Contacts Entry**

- **1** From the main menu, select **Contacts**.
- **2** Scroll to the name or Private ID number you want to call.
- **3** Press  $\mathbb{Z}$  under View. -or-

If View is not one of your options: Press **I**. Select **View**.

**4** Place the call now. **-or-**

Scroll to view more numbers. When you place the call, it is made to the number displayed.

## **Receiving Private Calls**

When you receive a Private call, your handset emits a chirping sound.

To answer a Private call:

- **1** Wait for the caller to finish speaking.
- **2** Press and hold the PTT button on the side of your handset. Begin talking after your handset emits a chirping sound.

Release the PTT button to listen.

## <span id="page-24-0"></span>**One Touch PTT**

One Touch PTT sets your handset to call the most recent Private ID on the recent calls list, or to a Private ID you choose, every time you press the PTT button

#### **Setting One Touch PTT**

One Touch PTT sets your handset to call the most recent Private ID on the recent calls list, or to a Private ID you choose, every time you press the PTT button.

To set your handset to call the most recent Private ID on the recent calls list:

- **1** From the main menu, select **Settings > 2-Way Radio > One Touch PTT**.
- **2** Scroll to **Last Call**.
- **3** Press A under **Select**.

To set your handset to call a Private ID you choose:

- **1** From the main menu, select **Settings > 2-Way Radio > One Touch PTT**.
- **2** Scroll to **Assign Number**.
- **3** Press A under **Change**.
- **4** To enter the number you want your handset to call every time you press the PTT button:

Enter the number using your keypad. **-or-**

Press A under **Search**. Select **Contacts**, **Recent Calls**, or **Memo**. Enter the number from Contacts, the recent calls list, or Memo, as you would when making a call.

- **Tip:** If you are entering a Talkgroup number, enter # before the number.
- **5** Press A under **Ok**.

To turn off One Touch PTT:

- **1** From the main menu, select **Settings > 2-Way Radio > One Touch PTT**.
- **2** Scroll to **Off**.
- <span id="page-24-2"></span>**3** Press A under **Select**.

# <span id="page-24-1"></span>**Call Alerts**

Sending a call alert lets the recipient know that you want to talk to him or her on a Private call.

When you send a call alert, the recipient's handset emits a series of beeps and displays your name or Private ID.

The recipient can:

- **•** Answer begin a Private call with the sender
- **•** Queue store the call alert to the call alert queue, which is a list of call alerts
- **•** Clear dismiss and delete the call alert

## **Sending Call Alerts**

- **1** Enter the Private ID you want to send to, as you would when making a Private call.
- **2** Press A under **Alert**. **Ready to Alert** appears on the display.
- **3** Press the PTT button until **Alert Successful** appears on the display.

## **Receiving Call Alerts**

When you receive a call alert, you must answer, queue, or clear it. You cannot receive phone calls or Private calls until you do.

To answer a call alert, press the PTT button to make a Private call to the sender.

To queue a call alert, press A under **Queue**.

To clear a call alert, press A under **Clear**.

# <span id="page-25-0"></span>**Using the Call Alert Queue**

When you queue a call alert, it remains in the call alert queue until you respond to it, or delete it.

### **Viewing Call Alerts**

- **1** From the main menu, select **Call Alert**.
- **2** Scroll through the list.

## **Viewing Date and Time**

To view the date and time a call alert was received:

- **1** From the main menu, select **Call Alert**.
- **2** Scroll to the call alert you want information on.
- **3** Press  $\mathbb{Q}$ .
- **4** Select **View**.

## **Responding to Call Alerts in the Queue**

After you queue a call alert, you can respond to it by making a Private call to the sender or sending a call alert to the sender. This call alert is then removed from the queue.

#### **Making a Private Call to the Sender**

- **1** From the main menu, select **Call Alert**.
- **2** Scroll to the call alert you want to respond to.
- **3** Press the PTT button to begin the call.

#### **Sending a Call Alert to the Sender**

- **1** From the main menu, select **Call Alert**.
- **2** Scroll to the call alert you want to respond to.
- **3** Press A under **Alert**. **Ready to Alert** appears on the display.
- **4** Press and hold the PTT button until **Alert Successful** appears on the display.

**Note:** Answering a call alert from the recent call list does not remove it from the call alert queue.

#### **Deleting Call Alerts**

To delete a call alert from the queue:

- **1** From the call alert queue, scroll to the call alert you want to delete.
- **2** Press  $\mathbb{Q}$ .
- **3** Select **Delete**.
- **4** Press  $\mathbb{Z}$  under **Yes** to confirm.

To delete all call alerts from the queue:

- **1** From the call alert queue, press  $\mathbb{I}$ .
- **2** From the call alert menu, select **Delete All**.
- **3** Press  $\mathbb{Z}$  under **Yes** to confirm.

### **Sorting Call Alerts**

To sort call alerts by the order they were received:

- **1** From the main menu, select **Call Alert**.
- **2** Press  $\mathbb{Q}$ .
- **3** Select **Sort By**.
- **4** Scroll to **First on Top** or **Last on Top**.
- **5** Press  $\mathbb{Z}$  under **Select**.

# <span id="page-26-0"></span>**One-to-Many Group Calls**

A group call is a type of dispatch call made to all members of a Talkgroup at once. A Talkgroup is a group of Private IDs.

To receive group calls made to a Talkgroup, you must join the Talkgroup. See "Joining a Talkgroup" [on page 20](#page-27-0).

## **Making Group Calls**

**1** Press  $\mathcal{Q}$ . Then enter the Talkgroup number using the keypad. **-or-**

Choose the Talkgroup name from Contacts or recent calls list.

**2** Proceed as if making a Private call.

## **Receiving Group Calls**

To answer a group call:

Proceed as if answering a Private call. Only one person at a time may speak on a group call.

## **Turning off Group Calls**

To control whether you hear group calls to your Talkgroup:

**1** From the main menu, select **Settings > 2-Way Radio > Tkgrp Silent**.

#### *Mike's Direct Connect Service*

- **2** Press A under **Change**.
- **3** Scroll to **On** if you don't want to hear group calls to your Talkgroup. **-or-**

Scroll to **Off** if you want to hear group calls to your Talkgroup.

**4** Press A under **Select**.

## <span id="page-27-0"></span>**Joining a Talkgroup**

Your Mike sales representative creates Talkgroups for you and assigns each Talkgroup to a Talkgroup number. You can choose a name for each of your Talkgroups when you create entries for them in Contacts<sup>.</sup>

To receive group calls made to a Talkgroup, you must join the Talkgroup. You can belong to only one Talkgroup at a time. When you join a new Talkgroup, you no long belong to your previous Talkgroup.

To join a Talkgroup:

**1** Press  $\mathcal{Q}$ . Then enter the Talkgroup number using the keypad. **-or-**

Choose the Talkgroup name from Contacts or recent calls list.

**Press**  $\mathbb{Z}$  under **Join**.

# <span id="page-28-0"></span>**Making Phone Calls**

To make a phone call:

- **1** Enter the number you want to call.
- **2** Press  $\sum$  to place the call.
- **3** Press **s** to end the call.

# <span id="page-28-1"></span>**Receiving Phone Calls**

When you receive a phone call, your handset rings, vibrates, or lights up its backlight.

To answer a phone call:

Press s. **-or-**

Press O . **-or-**

```
Press A under Yes. -or-
```
Press any key on the keypad.

To send a phone call to voice mail instead of answering it:

Press e. **-or-**

**Press**  $\mathbb{Z}$  under **No**.

To end a phone call:

Press తా?.

# <span id="page-28-2"></span>**Call Icons**

When you make a call, call icons appear in the text area of the handset's display.

- $\mathbf{r}$ Placing a phone call.
- WReceiving a phone call.
- $\epsilon$ Phone call is active.
- ZPhone call is on hold.
- UPhone call ended.

When you miss a call, this icon appears in the text area:

VMissed a phone call.

# <span id="page-28-3"></span>**Entering the Number to Call**

To enter the number you want to call, you can:

- **•** Use the numbers on the keypad
- **•** Select the number from the recent calls list
- **•** Select the number from Contacts
- **•** Redial the last phone number called
- **•** Use Speed Dial or Turbo Dial®

#### *Making Phone Calls*

#### **From the Keypad**

To enter the number you want to call, press the numbers on the keypad.

If you make a mistake:

- To clear a digit, press *C* under **Delete**.
- To clear all digits, press and hold  $\mathbb{Z}$  under **Delete**.
- **•** To insert or delete a digit anywhere in the string of digits you have entered, scroll left or right.
- **•** To cancel, press  $\mathcal{D}$ .

#### **From the Recent Calls List**

The recent calls list stores the last 20 calls you made or received.

To select a number from the recent calls list as the number you want to call:

**1** From the idle screen, scroll down. **-or-**

From the main menu, select **Recent Calls**.

**2** Scroll to the name or number you want to call.

## **From Contacts**

If you have numbers stored in Contacts, you can use these numbers to make calls. For information on entering numbers into Contacts, see ["Creating](#page-36-1)  [Entries" on page 29](#page-36-1).

#### **Calling from the Contacts List**

- **1** From the main menu, select **Contacts**.
- **2** Scroll to the name or number you want to call.
	- **Tip:** To find Contacts entries faster, use the keypad to enter the first letter of the name.
- **3** Place the call now. **-or-**

With the Contacts type field highlighted, scroll left or right to display the Contacts type for the number you want to call.

If you are making a phone call:

- **•** Your handset places the call to the phone number assigned to the Contacts type displayed.
- **•** If the Contacts type displayed is not a phone number, your handset places the call to the phone number stored in the Contacts entry.
- **•** If the Contacts type displayed is not a phone number and you have more than one phone number stored in the Contacts entry, your handset prompts you to select the phone number you want to place the call to.

#### **Calling from a Contacts Entry**

- **1** From the main menu, select **Contacts**.
- **2** Scroll to the name or number you want to call.
- **3** Press A under **View**. **-or-**

If View is not one of your options: Press **I**. Select **View**.

**4** Place the call now. **-or-**

Scroll to view more numbers. When you place the call, it is made to the number displayed.

### **Redialing the Last Number**

Press and hold  $\sum$  to place a call to the last phone number you called.

### **Using Speed Dial and Turbo Dial ®**

Each phone number stored in Contacts is assigned a Speed Dial number which you can use to enter that number.

Turbo Dial lets you place calls to the phone numbers associated with Speed Dial numbers 1 through 9 without entering the number.

#### **Speed Dial**

**1** From the idle screen, use the keypad to enter the Speed Dial number assigned to the phone number you want to call.

**2** Press ല2.

#### **Turbo Dial**

From the idle screen, press and hold the Speed Dial number (1 through 9) assigned to the phone number you want to call.

# <span id="page-30-0"></span>**Using Speakerphone**

Turning on speakerphone makes incoming sound come out of the handset's speaker instead of the earpiece. Speakerphone is available whenever you are on an active phone call.

To turn speakerphone on or off:

Press A under **Speaker**. **-or-**

Press ®.

# <span id="page-30-1"></span>**Using Mute**

Muting calls lets you listen to incoming sound without transmitting sound. Mute is available whenever you are on an active call.

To turn mute on:

**Press D** under **Mute**.

While mute is on, **Unmute** appears as a display option.

#### *Making Phone Calls*

To turn mute off:

Press A under **Unmute**.

## <span id="page-31-0"></span>**Making Emergency Phone Calls**

Your handset supports emergency calling. Emergency phone calls can be made even when your SIM card is blocked or not in your handset.

Dial 911 to be connected to an emergency response center. If you are on an active call, you must end it before calling 911.

**Important: Emergency calls cannot be placed while the keypad is locked.**

# <span id="page-32-2"></span><span id="page-32-0"></span>**Recent Calls**

The recent calls list stores the numbers of the 20 most recent calls you have made and received.

To view the recent calls list:

- **1** From the main menu, select **Recent Calls**.
- **2** Scroll through the list.

If the number of a recent call is stored in Contacts, the name associated with the number appears on the recent calls list.

An icon appears beside the name or number indicating the Contacts type of the number used in the call. See ["Contacts" on page 27](#page-34-1).

For phone calls, an icon appears to the left of the name or number giving more information about the call:

- $\bullet$ A call you made.
- **I** A call you received.
- $\mathbf{r}$  A missed call. Missed calls appear on the recent calls list only if you have Caller ID.
	- **Tip:** The recent calls list also stores call alerts you have received. They appear as Private calls.

To get more information on a recent call:

- **1** From the recent calls list, scroll to the call you want information on.
- **2** Press  $\mathbb{Z}$  under **View**. **-or-**

If **View** is not one of your options: Press m. Select **View**.

This displays information such as the name associated with the call, the number, the date, time, and duration of the call.

## <span id="page-32-1"></span>**Storing Recent Calls to Contacts**

- **1** From the recent calls list, scroll to the number you want to store.
- **2** Press  $\mathbb{Z}$  under Store. -or-

If **Store** is not one of your options: Press **.**. Select **Store**.

**3** To store the number as a new entry, select **[New Contact]**. **-or-**

To store the number in an existing entry, select the entry.

**4** With the Contacts type field highlighted, scroll left or right to display the Contacts type you want to assign the number.

#### *Recent Calls*

- **5** If you want to add more information to the entry, follow the applicable instructions in ["Creating](#page-36-1)  [Entries" on page 29](#page-36-1).
- **6** Press  $\mathbb{Z}$  under **Done**.

# <span id="page-33-0"></span>**Deleting Recent Calls**

To delete a call:

- **1** From the recent calls list, scroll to the call you want to delete.
- **2** Press m.
- **3** Select **Delete**.
- **4** Press **⊡** or press ∠ under **Yes** to confirm.

To delete all calls:

- 1 From the recent calls list, press  $\mathbb{I}$ .
- **2** Select **Delete All**.
- **3** Press  $\boxdot$  or press  $\widehat{C}$  under **Yes** to confirm.

# <span id="page-34-1"></span><span id="page-34-0"></span>**Contacts**

Each Contacts entry can store several numbers or addresses. Information stored in Contacts is saved on your SIM card. If you move your SIM card to another SIM-based handset, you can access information stored in Contacts from that handset

A Contacts entry contains:

- **•** A name A name is required if your are storing more than one number or address to the entry; otherwise, it is optional. Typically, this is the name of the person whose contact information is stored in the entry.
- **•** A ring tone You can assign a ring tone to ring when you get calls from the person whose contact information is stored in the entry.

**•** A Contacts type — Each number or address stored must be assigned a Contacts type:

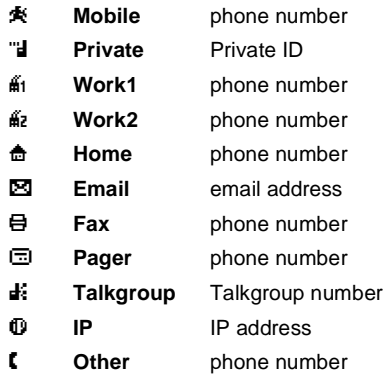

- **•** A number or address Each Contacts entry must contain a number or address. This may be any type of phone number, Private ID, Talkgroup number, email address, or IP address.
- **•** A Speed Dial number When you store a phone number, it is assigned a Speed Dial number. You can accept the default Speed Dial number or change it.

#### *Contacts*

**•** A voice name — If you create a voice name for a number, you can then dial that number by saying the voice name into your handset. This icon appears  $\mathbb{P}$  to the left of the Contacts type icon if a voice name is assigned.

## <span id="page-35-0"></span>**Viewing Contacts**

To access Contacts:

Press  $\supseteq$  under **Contcs**. **-or-**

From the main menu, select **Contacts**. **-or-**

If you are on a call: Press m. Select **Contacts**.

To view entries:

- **1** From the Contacts list, scroll to the entry you want to view.
- **2** If an entry has more than one number or address stored.  $\leftrightarrow$  surrounds the Contacts type icon. Scroll left or right to view the icon for each number stored in the entry.
- **3** When the icon for the number or address you want to view is displayed, press  $\Box$  or press  $\Box$ under **Yes** to confirm or press  $\mathbb{Z}$  under **View**. **-or-**

If **View** is not one of your options: Press **I**. Select **View**.

**4** Scroll to view the other numbers and addresses stored for the entry.

**Tip:** To view more entries, continue scrolling.

#### **Searching for a Name**

To search for a name in Contacts:

- 1 From the Contacts list, press  $\mathbb{I}$ .
- **2** Select **Search**.
- **3** Enter the name you want to see. See ["Entering](#page-46-3)  [Text" on page 39](#page-46-3).
- **4** Press O .

Your handset finds the name you entered or the nearest match.

#### **Showing Only Private IDs and Groups**

To set Contacts to show only entries that contain Private IDs and entries for Talkgroups :

- 1 From the Contacts list, press  $\mathbb{I}$ .
- **2** Select **Filter**.
- **3** With **Prvt/Grp** highlighted, press  $\mathbb{Z}$  under **Select**.

To set Contacts to show all entries:

- 1 From the Contacts list, press  $\mathbb{I}$ .
- **2** Select **Filter**.
**3** With **Show All** highlighted, press  $\mathbb{Z}$  under **Select**.

# <span id="page-36-0"></span>**Creating Entries**

A number or address and a Contacts type are required for all Contacts entries. Other information is optional. You may enter the information in any order by scrolling through the entry details.

After you have entered the number or address, Contacts type, and any other information you want, you can press A under **Done** to save the entry to Contacts.

To cancel a Contacts entry at any time press,  $\approx$  to return to the idle screen.

**Tip:** In some fields that require you to enter information, you can begin entering the information from the keypad instead of pressing  $\Box$  under **Change**.

To create a Contacts entry:

**1** To access the entry details screen:

#### Select **Contacts > [New Contact]**. **-or-**

From the Contacts list, press m. Scroll to **New**. Press A under **Select**.

**2** If you want to assign a name to the entry:

With the **Name** field highlighted, press  $\sim$  under **Change**.

Enter the name. See ["Entering Text" on page 39](#page-46-0). When you are finished, press  $\Xi$ .

**3** If you want to assign a ring tone to the name:

With the **Ringer** field highlighted, press  $\Box$ under **Change**.

Scroll to the ring tone you want to assign. Press<br>  $\mathcal{D}$  under **Select**.

**4** To assign a Contacts type to the number or address being stored:

With the Contacts type field highlighted, press under **Change**.

Scroll to the Contacts type you want to assign. Press  $\mathbb{Z}$  under **Select**.

**5** To store a number or address:

With the **#** field (or **ID** for an email address, or **IP** for an IP address) highlighted, press  $\mathbb{Z}$  under **Change**.

Enter the number or address. For phone numbers, use the 10-digit format. For email addresses, see ["Entering Text" on page 39](#page-46-0).

**Tip:** Press  $\Box$  under **Browse** to select a number or address from Contacts, the recent calls list, or Memo.

#### *Contacts*

When you are finished, press  $\Box$ .

- <span id="page-37-0"></span>**6** If you want to assign more options to the number, press A under **Change** with the **[Options]** field highlighted. See ["Assigning Options" on page 30](#page-37-1).
- **7** If you want to add more numbers or addresses to the entry:

Scroll past the information you already entered.

Enter the additional information for the entry using [step](#page-35-0) 2 through [step](#page-37-0) 6. You must assign a name to the entry, if you have not already.

**8** Press  $\mathbb{Z}$  under **Done**.

### <span id="page-37-1"></span>**Assigning Options**

- **1** If you have not already, press  $\mathbb{Z}$  under **Change** with the **[Options]** field highlighted
- **2** The default Speed Dial number assigned to a phone number is displayed in the **Speed #** field. This is always the next available Speed Dial location.

If you want to assign the phone number to a different Speed Dial location:

With the **Speed #** field highlighted, press  $\Xi$ .

Press  $\mathbb{Z}$  under **Delete** to delete the current Speed Dial number.

Enter the new Speed Dial number using the keypad.

When you are finished, press  $\mathbb{S}$ .

**3** If you want to create a voice name for a phone number, scroll to **Voice Name** and press  $\mathbb{C}$ under **Record**.

As directed by the screen prompts, say and repeat the name you want to assign to the number. Speak clearly into the microphone.

**4** When you are finished, press  $\mathbb{Z}$  under **Back**.

# **Storing Numbers Quickly**

To store numbers to Contacts from the recent call list, see ["Storing Recent Calls to Contacts" on page](#page-32-0)   $25<sup>2</sup>$  $25<sup>2</sup>$ 

To store numbers to Contacts from Memo, see ["Memo" on page 85](#page-92-0).

To store numbers to Contacts from the idle screen:

- **1** Use the keypad to enter the number you want to store.
- **2** Press  $\mathbb{Q}$ .
- **3** Select **Store Number**.
- **4** To store the number as a new entry, select **[New Contact]**. **-or-**

To store the number in an existing entry, select the entry.

- **5** With the Contacts type field highlighted, scroll left or right to display the Contacts type you want to assign the number.
- **6** If you want to add more information to the entry, follow the applicable instructions in ["Creating](#page-36-0)  [Entries" on page 29](#page-36-0).
- **7** Press A under **Done**.

# **Editing Entries**

- **1** From the Contacts list, scroll to the entry you want to edit.
- **2** Press m.
- **3** Select **Edit**. The entry details screen displays.
- **4** Follow the applicable instructions in ["Creating](#page-36-0)  [Entries" on page 29](#page-36-0) to edit the various fields.

# **Deleting Entries**

#### **Delete an Entry**

- **1** From the Contacts list, scroll to the entry you want to delete.
- **2** Press m.
- **3** To delete the entire entry, scroll to **Delete Contact**.
- **4** Press A under **Select**.
- **5** Press O or press A under **Yes** to confirm.

#### **Delete a Number or Address**

- **1** From the Contacts list, scroll to the entry that contains the number or address you want to delete.
- **2** With the Contacts type field highlighted, scroll left or right to display the Contacts type for the number you want to delete.
- **3** Press  $\mathbb{Q}$ .
- **4** Scroll to **Delete Number**.
- **5** Press A under **Select**.
- **6** Press **□** or press  $\text{C}$  under Yes to confirm.

# **Checking Capacity**

To see how many numbers are stored in Contacts:

- 1 From the Contacts list, press  $\mathbb{I}$ .
- **2** Select **Capacity**.

### <span id="page-39-0"></span>**Creating Pauses and Waits**

When storing a number, you can program your handset to pause or wait between digits while dialing. A pause makes your handset pause for 3 seconds before dialing further. A wait makes your handset wait for your response before dialing further.

This feature is useful when using voice mail or other automated phone systems that require you to dial a phone number and then enter an access number.

To program a pause:

Press and hold  $\Im$  until the letter P appears. The P represents a 3-second pause.

If you store 17035551235P1234, when you select this number and make a call, your handset dials the first 11 digits, pauses for 3 seconds, then dials the last 4 digits.

If you want a pause longer than 3 seconds, press and hold  $\Im$  more than once. Each P represents a 3-second pause.

To program a wait:

Press and hold  $\mathbb Q$  until the letter W appears. The W means your handset waits here before dialing further.

If you store 17035551235W1234, when you select this number and make a call, your handset dials the first 11 digits and then waits. A message appears asking if you want to send the rest of the digits. Press A under **Yes** to dial the last 4 digits.

**Tip:** You can create pauses and waits while dialing a number from the keypad. See ["Creating Pauses and Waits While Dialing"](#page-44-0)  [on page 37](#page-44-0).

# **International Numbers**

When storing a number that you plan to use for international calls, use Plus Dialing:

- 1 Press and hold  $\overline{\mathbb{D}}$  for two seconds. A "0" appears, then changes to a "+".
	- **Note:** The network translates the "+" into the appropriate international access code needed to place the call.
- **2** Enter the country code, city code, or area code, and phone number.

For information about making international calls, see ["Making International Calls" on page 37](#page-44-1).

# **Advanced Calling Options**

# **Call Waiting**

Call Waiting lets you receive a second call while on an active call. Call Waiting is always available, unless you turn it off for a specific call.

If you are on a call and receive a second call, your handset emits a tone and displays a message saying you are receiving a second call.

To accept the second call and put the active call on hold:

**Press**  $\mathcal{Q}$  **under Yes.** 

To accept the second call and end the active call:

**1** Press అలి.

Your handset rings with the second call.

**2** Answer the second call.

To decline the second call:

**Press**  $\Box$  under **No**. If you subscribe to voice mail, the call is forwarded to your voice mail box.

### **Turn Off Call Waiting**

To turn off Call Waiting during a call:

- 1 Press <sup>1</sup>
- **2** Select **In Call Setup > Call Waiting**.
- **3** Press A under **Change**.
- **4** Scroll to **Off**.

**Tip:** To turn Call Waiting back on while still on the call: Scroll to On.

**5** Press A under **Select**.

To turn off Call Waiting for the next call you make or receive:

- **1** From the main menu, select **Settings > Phone Calls > Call Waiting**.
- **2** Press A under **Change**.
- **3** Scroll to **Off**.
- **4** Press A under **Select**.

Call Waiting is turned back on when you end the call.

# **Call Forwarding**

Call forwarding sends calls to the phone numbers you specify. You can forward all calls to one number or forward missed calls to different numbers depending on the reason you missed the call.

#### *Advanced Calling Options*

You can forward phone lines 1 and 2 independently.

# **Forwarding All Calls**

When you set your handset to forward all calls, an icon appears in the top row of the display:

- $\mathbb{I}^{\perp}$  Phone line 1 is active; calls to phone line 1 are being forwarded.
- $\mathbb{I}^1$ . Phone line 1 is active; calls to phone line 2 are being forwarded.
- **I**: Phone line 1 is active; calls to phone lines 1 and 2 are being forwarded.
- $I$ <sup> $\bullet$ </sup> Phone line 2 is active; calls to phone line 1 are being forwarded.
- $\mathbf{F}$  Phone line 2 is active; calls to phone line 2 are being forwarded.
- $\mathbb{L}$  Phone line 2 is active; calls to phone lines 1 and 2 are being forwarded.

To forward all calls:

- **1** From the main menu, select **Call Forward**.
- **2** Press A under **Change**.
- **3** Select **All Calls**.
- **4** Scroll to **To**.
- **5** Press A under **Change**.
- **6** If you specified a forwarding number for all calls before, this number displays. Press  $\mathbb{Z}$  under **Change**.

To forward calls to this number, press  $\mathbb{Z}$  under **Ok**. **-or-**

To delete this number, press O, then press and hold A under **Delete**.

**7** To enter the number you want to forward calls to: Enter the number using your keypad. **-or-**

Press A under **Search**. Select **Contacts**, **Recent Calls**, or **Memo**. Enter the number from Contacts, the recent calls list, or Memo, as you would when making a call.

**8** Press O.

All your calls are now forwarded to the number you specified.

**Tip:** In some fields, you can select an option by scrolling left or right instead of pressing  $\Box$ under **Change**.

# **Turning Off Call Forwarding**

If you don't want all your calls forwarded, turn the feature off:

**1** From the main menu, select **Call Forward**.

- **2** Press  $\mathbb{Z}$  under **Change**.
- **3** Select **All Calls**.
- **4** Scroll to **To**.
- **5** Press  $\mathbb{Z}$  under **Change**.
- **6** Scroll to **Off**.
- **7** Press  $\mathbb{Z}$  under **Select**.

All your calls are now sent to your handset.

Calls you miss are forwarded according to the options set for missed calls. By default, missed calls are forwarded to voice mail.

**Note:** To receive voice mail messages, you must first set up a voice mail account with TELUS Mobility Client Care or your Mike Dealer.

# **Forwarding Missed Calls**

You can specify a forwarding number for each type of missed call:

- **• If Busy** Your handset is on a call or transferring data.
- **• If No Answer** You do not answer on the first 4 rings.
- **• If Unreachable** Your handset is out of coverage or powered off.

**Note:** If you want a type of missed call sent to voice mail, the call forwarding number for that type of missed call must be your voice mail access number.

To forward missed calls:

- **1** From the main menu, select **Call Forward**.
- **2** Press  $\mathbb{Z}$  under **Change**.
- **3** Select **Detailed**.
- **4** Scroll to **If Busy** to specify a forwarding number for calls received when your handset is busy.
- **5** Press  $\mathbb{Z}$  under **Change**.
- **6** If you specified a forwarding number for this type of call before, this number displays. Press  $\mathbb{C}$ under **Change**.

To forward calls to this number, press  $\mathbb{Z}$  under **Ok** and go to step 9. **-or-**

To delete this number, press  $\Xi$ , then press and hold  $\Box$  under **Delete**.

**7** To enter the number you want to forward this type of call to:

Enter the number using your keypad. **-or-**

Press  $\Box$  under **Search**. Select **Contacts**, **Recent Calls**, or **Memo**. Enter the number from Contacts, the Recent Calls list, or Memo, as you would when making a call.

#### *Advanced Calling Options*

- **8** Press O.
- **9** Repeat step 4 through step 8 for **No Answer** and **If Unreachable**.

When you are finished, press A under **Exit**.

**Note:** Your handset comes pre-programmed to detailed forward to Mike's Voice Mail. If you change your detailed call forwarding, remember to reset the forwarding back to your access number or your phone number.

### **Switching Between Calls**

When you accept a second call, the display shows the name or number of each call, with an icon indicating which call is active:

- $\mathbf{r}$ Phone call is active.
- ZPhone call is on hold.

To make the call on hold active and put the active call on hold:

**Press**  $\Box$  under **Switch**.

# **Call Hold**

Call Hold lets you put an active call on hold and make a second call.

To put a call on hold:

- 1 While on an active call, press **4**.
- **2** Scroll to **Hold**.
- **3** Press A under **Select**.
- **4** If you want to make the call active again, press A under **Resum**.

# **Calling 2 People**

#### **Putting a Call on Hold, Making a Second Call**

- **1** Place or receive a phone call.
- 2 While the call is active, press  $\mathbb{I}$ .
- **3** Select **2nd Call**. This puts the call on hold.
- **4** Enter the second phone number you want to call. **Tip:** For quick ways to enter the number, press m.
- **5** Press  $\textcircled{}$  or press **vs** to place the call.

To end the second call and make the call on hold active again:

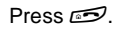

To make the call on hold active and put the active call on hold:

**Press**  $\Box$  under **Switch**.

#### **Merging 2 Calls into a 3-Way Call**

After you put a call on hold and place a second call, you can combine these calls into a 3-way call:

- 1 Press <sup>1</sup>
- **2** Select **Join**.

All 3 people in the call can speak to and hear each other.

#### **Making a 3-Way Call**

- **1** Place or receive a phone call.
- 2 While the call is active, press  $\mathbb{I}$ .
- **3** Select **3 Way**. This puts the call on hold.
- **4** Enter the second phone number you want to call. **Tip:** For quick ways to enter the number, press **[4**].
- **5** Press  $\boxdot$  or press  $\textcircled{S}$  to place the call.
- **6** Press A under **Join**.

All 3 people in the call can speak to and hear each other.

### <span id="page-44-0"></span>**Creating Pauses and Waits While Dialing**

You can enter a pause or wait while dialing a number. For more information on pauses and waits, see ["Creating Pauses and Waits" on page 32](#page-39-0).

To create a pause while dialing a phone number:

- **1** From the keypad, enter the digits you want to occur before the pause.
- **2** Press  $\mathbb{Q}$ .
- **3** Select **Insert Pause**.
- **4** Enter the digits you want to occur after the pause.

To create a wait while dialing a phone number:

- **1** From the keypad, enter the digits you want to occur before the wait.
- **2** Press  $\mathbb{Q}$ .
- **3** Select **Insert Wait**.
- <span id="page-44-1"></span>**4** Enter the digits you want to occur after the wait.

## **Making International Calls**

Plus Dialing lets you place an international call to most countries without entering the local international access code.

1 Press and hold  $\overline{\mathbb{O}}$  for two seconds. A "0" appears, then changes to a "+".

#### *Advanced Calling Options*

- **Note:** The network translates the "+" into the appropriate international access code needed to place the call.
- **2** Enter the country code, city code, or area code, and phone number.

# **Call Timers**

Call timers measure the duration of your phone calls, Private or group calls, and circuit data use, as well as the number of Kilobytes sent and received by your handset:

- **• Last Call** displays the duration of your most recent phone call.
- **• Phone Reset** keeps a running total of your phone call minutes, until you reset it.
- **• Phone Lifetime** displays the total minutes of all your phone calls.
- **• Prvt/Grp Reset** keeps a running total of all of your Private and group call minutes, until you reset it.
- **• Prvt/Grp Lifetime** displays the total minutes of all your Private and group calls.
- **• Circuit Reset** keeps a running total of all of your circuit data use, until you reset it.
- **• Circuit Lifetime** displays the total minutes of all of your circuit data use.

**• Kbytes Reset** — keeps a running total of the number of Kilobytes sent and received by your handset, until you reset it.

To view or reset a timer:

- **1** From the main menu, select **Call Timers**.
- **2** Select the feature you want to view or reset.
- **3** To view a feature without resetting: Press O when you are finished viewing. **-or-**

To reset a feature: Press A under **Reset**. Press O or press  $\mathbb{Z}$  under Yes to confirm.

**Note:** The values displayed by Call Timers should not be used for billing. Call timers are estimates only.

# <span id="page-46-0"></span>**Entering Text**

You can enter text into your handset using the traditional method of pressing a key several times for each character, or by pressing a key once for each letter while words likely to be the one you want are chosen from a database. You can also enter symbols and numbers into a text field.

**Note:** Entering text may work differently in the browser.

In screens that require you to enter text, you see the following icons near the top right corner. These icons tell you which text input mode you are using:

- l**Alpha** Press a key several times for each character.
- j **Word**  Press a key once for each letter while words likely to be the one you want are chosen from a database.
- **Symbols** Enter punctuation and other symbols.
- **k Numeric** Enter numbers.

When you access a screen that requires you to enter text, you start in Alpha mode.

To choose a text input mode:

- **1** At a screen that requires you to enter text, press m.
- **2** A checkmark appears next to the current text input mode. Scroll to the text input mode you want to use.
- **3** Press A under **Select**.

# **Using Alpha Mode**

- **•** Press any key on the keypad to enter the letters, numbers, and symbols on that key. For example, to enter the letter Y, press 9 three times.
- **•** Type a letter then scroll up to make that letter uppercase, or type a letter then scroll down to make that letter lowercase.
- **•** See ["Special Function Keys" on page 40](#page-47-0) for more information on adding spaces, capitalization, and punctuation.

# **Using Word Mode**

In Word mode, T9 Text Input analyzes the letters on the keypad button you press and arranges them to create words. As you type, T9 Text Input matches your keystrokes to words in its database and displays the most commonly used matching word. You can add you own words to this database.

#### *Entering Text*

### **Entering a Word**

- **1** Select Word as your text input mode.
- **2** Type a word by pressing one key for each letter.

For example, to type "test" press  $\mathbb{F}$   $\mathbb{F}$   $\mathbb{F}$ .

The displayed word may change as you type it. Do not try to correct the word as you go. Type to the end of the word before editing.

**3** If the word that appears is not the desired word, press  $\overline{v}$  to change the word on the display to the next most likely word in the database.

Repeat until the desired word appears.

If the desired word does not appear, you can add it to the database.

### **Adding Words to the Database**

- **1** Select Alpha as your text input mode.
- **2** Type the word using Alpha mode.
- **3** Select Word as your text input mode.
- **4** Press #.

The word you typed in Alpha text entry mode is now in the database.

**Note:** You cannot store alphanumeric combinations, such as Y2K.

### **Choosing a Language**

To change the language of the database:

- **1** At a screen that requires you to enter text, press **q**.
- **2** Select **Languages**.
- **3** Scroll to the language you want for your database.
- **4** Press  $\mathbb{Z}$  under **Select**.

# <span id="page-47-0"></span>**Special Function Keys**

Some of the handset's keys assume different functions while in Alpha or Word mode.

### **Spaces**

Press  $\trianglelefteq$  for a space.

### **Capitalization**

Press and hold  $\triangle$  to make the next letter typed uppercase (shift), to make all subsequent letters typed uppercase (caps lock), or to go back to lowercase letters.

These icons appear in the top row of your display:

- $\triangleq$  Shift is on.
- $\bullet$  Caps lock is on.

When neither of these icons appear, letters typed are lowercase.

**Note:** Your handset automatically makes the first letter of a sentence uppercase.

#### **Punctuation**

Press  $\mathbb S$  to insert punctuation. One of eight basic punctuation symbols will be inserted (.,  $\phi$  : ?;).

Press  $\mathfrak{D}$  to change the inserted punctuation symbol to another of the eight basic punctuation symbols.

**Note:** Additional punctuation symbols are available in Symbols mode.

## **Using Numeric Mode**

- **1** Select Numeric as your text input mode.
- **2** Press the number buttons on your keypad to enter numbers.

# **Using Symbols Mode**

**1** Select Symbols as your text input mode.

A row of 32 symbols appears along the bottom of the handset's display. Scroll right to view the complete row.

- **2** Scroll left or right to choose the symbol you want to enter.
- **3** Press A under **Select**.

# **Messages**

To access your voice mail messages, text and numeric messages, Net alerts, and any other types of messages you are able to receive, go to the message center:

**1** Press A under **Mesg**. **-or-**

From the main menu, select **Messages**.

- **2** Scroll to the type of message you want to access.
- **3** Press  $\Box$  under the display option on the left.

The message center shows how many messages you have of each type. You can listen to, read, or delete these messages.

# <span id="page-50-0"></span>**Message Notifications**

When you receive a message, your handset notifies you with text on the display and a notification tone or vibration. You can access the message or dismiss the notification.

If you dismiss the notification, the message is not deleted. It can be accessed through the message center.

If you are not on a phone call when you receive a message, your handset sounds a notification tone every 30 seconds until you access the message or dismiss the alert.

If you are on a call when you receive a message, your handset may sound a notification tone during the call or after you end the call, depending on how you set your notification options.

### **Setting Notification Options**

To control whether your handset sounds message notification tones while you are on phone calls:

- **1** From the main menu, select **Settings > Phone Calls > Notifications**.
- **2** Choose the option you want:
	- **• Receive All** Tones sound during calls for all types of messages.
	- **• Msg Mail Only** Tones sound during calls for mail messages; tones for all other types of messages are held until you end calls.
	- **• Delay All** Tones for all types of messages are held until you end calls.
- **3** Press A under **Select**.
	- **Tip:** To set notification option during a call: Press m. Select **In Call Setup > Notifications**.

## **Voice Mail**

**Note:** To receive voice mail messages, you must first set up a voice mail account with TELUS Mobility Client Care.

#### *Messages*

When you receive a voice mail message, **New Voice Mail Message** appears on the display.

To call TELUS Mobility voice mail system and listen to the message:

Press  $\mathbb{Z}$  under **Call**.

To dismiss the message notification:

Press  $\Box$  under **Exit**. This icon  $\boxtimes$  appears on the display, reminding you that you have a new message.

#### **Sending Unanswered Calls to Voice Mail**

To send a phone call to voice mail instead of answering it:

Press **<sub>2</sub>** - or-

Press  $\mathcal{Q}$  under **No**.

appears on the display, reminding you that you have If the caller leaves a message, this icon  $\boxtimes$ a new message.

# **Advanced Voice Mail with Fax**

Mike's Advanced Voice Mail with Fax allows you to receive faxes directly to your handset and store them along with your voice messages until you're ready to print. Follow the voice mail prompts to print the fax to a fax machine. It ensures privacy, convenience and eliminates the need for a separate fax line.

When you subscribe to Mike's Advanced Voice Mail with Fax, you'll receive a fax number from your point of feature activation. If you haven't received a fax number, please contact the nearest TELUS Mobility dealer or call TELUS Mobility client care.

Please see www.telusmobility.com for more details of TELUS Mobility Voice Messaging services.

### **Fax Mail Indicator**

Your *i*265 handset is equipped with a Fax Mail indicator to notify you when you have received a fax through Mike's Advanced Voice Mail with Fax.

When you receive a new fax, New FaxMail Message appears on the display.

Your handset will alert you audibly every 30 seconds until you press  $\sim$  under **Call** or  $\sim$  under **Exit**.

## **Text and Numeric Messages**

With mobile originated text messaging, you can send and receive short text messages to and from other Mike handsets. Messages you receive appear on your handset's display and in the text message inbox.

If your handset is powered off when you receive a message, your handset notifies you the next time you power it on. If you are out of your coverage area, your handset alerts you when you return to your coverage area.

**Tip:** While reading a text and numeric message that contains a phone number, you can press  $\sum$  to call that number.

# **Setting Up**

Before you begin using mobile originated text messaging, you may need to set up your signature, service center number, and expiration information:

- **1** From the main menu, select **Messages**.
- **2** Scroll to **Text Inbox**.
- **3** Press  $\mathbb{Q}$ .
- **4** Select **Text Msg Setup**.
- 5 With the **Signature** field highlighted, press under **Change**.

Enter your signature. It may be up to 11 characters long. See ["Entering Text" on page 39](#page-46-0). When you are finished, press O.

**6** With the **Srvc Cntr No** field highlighted, press under **Change.** 

Enter the phone number of your service center. If you do not know this number, contact TELUS Mobility.

When you are finished, press O.

**7** With the **Expire After** field highlighted, press  $\mathbb{Z}$ under **Change**.

This is the amount of time messages you send are saved if they cannot be delivered. After this period, they are discarded.

Scroll or press  $\Box$  under  $\rightarrow$  to change field.

When you are finished, press O.

**8** Press A under **Done** to save the information you entered.

# **Receiving Messages**

When you receive a message, your handset notifies you as it would with any other type of message. See ["Message Notifications" on page 43](#page-50-0).

#### *Messages*

To view the message:

Press  $\mathbb{Z}$  under **Read**.

To dismiss the message notification:

Press  $\mathbb{Z}$  under **Exit**.

### **Reading Messages From the Message Center**

- **1** From the main menu, select **Message > Text Inbox**.
- **2** Scroll to the message you want to read.
- **3** Press  $\mathbb{Z}$  under **Read**.
- **4** If the message fills more than one screen, scroll to read it.
- **5** To keep the message, press  $\mathbb{Z}$  under **Save**. **-or-**

To delete the message, press  $\mathbb{Z}$  under **Delete**.

**Tip:** To see more choices, including replying to the message, press  $\mathbb{Q}$ .

Each message can be up to 160 characters long.

### <span id="page-53-0"></span>**Creating and Sending Messages**

**1** From the main menu, select **Messages > Text Inbox > [Create Msg]**. **-or-**

From the main menu, select **Messages > Text Outbox > [Create Msg]**.

- **2** Press  $\mathbb{Z}$  under **Create**.
- **3** To address the message:

Use the keypad to enter the phone number of the person you want to send the message to. **-or-**

Press  $\mathbb{Z}$  under **Browse**. Select **Contacts Recent Calls**, or **Memo**. Enter the number from Contacts, the recent calls list, or Memo, as you would when making a call.

When you are finished, press  $\mathbb{S}$ .

**4** Enter the text of the message. See ["Entering](#page-46-0)  [Text" on page 39](#page-46-0). **-or-**

To use a quick note: Press  $\mathbb{Z}$  under **Browse**. Scroll to the quick note you want. Press under **Select**. For more information on quick notes, see ["Using Quick Notes" on page 47](#page-54-0).

If you want to add your signature: Press **I**. Select **Add Signature**.

When you are finished, press  $\mathbb{S}$ .

- **5** If you want to send the message, press  $\mathbb{Z}$ under **Yes**.
- **6** With the **Report** field highlighted, press  $\mathbb{Z}$ under **Change**. Select **Yes**.
- **7** If you want to specify the type of message you want to send:

With the **Send As** field highlighted, press  $\Box$  under **Change**. Scroll to the message type you want. Press  $\Box$  under **Select**.

**8** To send the message: Press **S.** Press  $\mathbb{Z}$ under **Yes**. **-or-**

To save the message as a draft without sending it: Press m. Scroll to **Save As Draft**. Press Aunder **Select**. **-or-**

To delete the message without sending it: Press **C**. Scroll to **Delete**. Press **C** under **Select**.

**Tip:** In some fields, you can select an option by scrolling left or right instead of pressing under **Change**.

#### **Addressing Messages From the Recent Calls List**

**1** From the recent calls list, scroll to the name you want to send a message to.

- **2** If the entry has more than one phone number stored, view the phone number you want to send the message to.
- **3** Press  $\mathbb{Q}$ .
- **4** Select **Compose SMS**. The message is automatically addressed to the phone number you chose.
- **5** Follow step 4 through step 7 of ["Creating and](#page-53-0)  [Sending Messages" on page 46](#page-53-0).

#### **Addressing Messages From the Idle Screen**

- **1** Using the keypad, enter the number you want to send a message to.
- **2** Press  $\mathbb{Q}$ .
- **3** Select **Compose SMS**. The message is automatically addressed to the phone number you chose.
- **4** Follow step 4 through step 7 of ["Creating and](#page-53-0)  [Sending Messages" on page 46](#page-53-0).

### <span id="page-54-0"></span>**Using Quick Notes**

Quick notes are short, pre-written text messages that you can create, edit, and send. You can store up to 20 quick notes. A quick note may be up to 30 characters long.

#### *Messages*

To create a quick note:

- **1** From the main menu, select **Messages > Quick Notes > [New Quick Note]**.
- **2** Press  $\mathbb{Z}$  under **Create**.

Enter text. See ["Entering Text" on page 39](#page-46-0). **-or-**

To choose from pre-installed notes: Press  $\Box$ under **Browse**. Scroll to the note you want. Press A under **Select**.

**3** Press  $\mathbb{Z}$  under Store.

**Tip:** For more options, including sending the quick note, press  $\mathbb{Q}$ .

### **Using Drafts**

When you save a message as a draft, it is saved in the drafts folder. You must have a draft saved to have a drafts folder.

To edit a draft:

- **1** From the main menu, select **Messages > Drafts Folder**.
- **2** Press  $\mathbb{Z}$  under **Change**.
- **3** To edit the fields you want to change, follow step 3 through step 8 in ["Creating and Sending](#page-53-0)  [Messages" on page 46](#page-53-0).

If you have a draft saved, you can create more drafts in the drafts folder:

- **1** From the main menu, select **Messages > Drafts Folder > [Create Msg]**.
- **2** Press  $\mathbb{Z}$  under **Create**.
- **3** Follow step 3 through step 7 in ["Creating and](#page-53-0)  [Sending Messages" on page 46](#page-53-0).
- **4** Scroll to **Save As Draft**.

### **Using the Outbox**

Messages you have sent are stored in the outbox. These icons appear next to messages in the outbox:

- **ख** Sent and confirmed.
- 9Send attempted.
- **NF** Forwarded.
- 5Received by addressee.
- ٧Τ. Not received by addressee.
- eš. Send failed.
- 79 Re-sent.
- RLocked.

#### **Resending Messages**

To resend a message:

- **1** From the main menu, select **Messages > Text Outbox**.
- **2** Scroll to the message you want to resend.
- **3** Press  $\mathbb{Q}$ .
- **4** Select **Re-send**.
- **5** Press  $\mathbb{Z}$  under Yes to confirm.

### **Deleting Sent Messages**

To delete a sent message:

- **1** From the main menu, select **Messages > Text Outbox**.
- **2** Scroll to the message you want to delete.
- **3** Press  $\mathbb{Q}$ .
- **4** Select **Delete**.
- **5** Press  $\mathbb{Z}$  under **Yes** to confirm.

To delete all unlocked sent messages:

- **1** From the main menu, select **Messages > Text Outbox**.
- **2** Press m.
- **3** Select **Delete All**.
- **4** Press A under **Yes** to confirm.

### **Locking Sent Messages**

When you lock a message, it cannot be deleted until you unlock it.

- **1** From the main menu, select **Messages > Text Outbox**.
- **2** Scroll to the message you want to lock or unlock.
- **3** Press  $\mathbb{Q}$ .
- **4** Scroll to **Lock** to lock the message. **-or-**

Scroll to **Unlock** to unlock the message.

**5** Press A under **Select**.

# **Managing Memory**

Your text inbox, outbox, and drafts folder have a set amount of memory available for storing message.

The text inbox holds a limited number of messages depending on the size of the SIM card used. If the text inbox is full, you cannot receive messages until you delete some.

The outbox and drafts folder share memory space. Together they can hold 20 messages. If the outbox and drafts folder memory is full, you cannot send messages or save drafts until you delete some.

#### *Messages*

To view the amount of memory available in your text inbox:

- **1** From the main menu, select **Messages > Text Inbox**.
- **2** Press m.
- **3** Select **Memory Meter**.

To view the amount of memory available in your outbox and drafts folder:

- **1** From the main menu, select **Messages > Text Outbox**.
- **2** Press m.
- **3** Select **Memory Meter**.

### **Receiving a Message**

When you receive a text and numeric message. **New Text Message** appears on the display.

To view the message:

- **1** Press  $\mathbb{Z}$  under **Read**.
- **2** If the message fills more than one screen, scroll to read it.
- **3** To keep the message, press  $\mathbb{Z}$  under **Save**. **-or-**

To delete the message, press  $\mathbb{Z}$  under **Delete**.

To dismiss the message notification:

**Press C** under **Exit**. This icon **E** appears on the display, reminding you that you have a new message.

### **Reading from the Message Center**

- **1** From the message center, select **Text Msgs**.
- **2** Scroll to the message you want to read.
- **3** Press  $\mathbb{Z}$  under **Read**.
- **4** If the message fills more than one screen, scroll to read it.
- **5** To keep the message, press  $\mathbb{Z}$  under **Save**. **-or-**

To delete the message, press  $\sim$  under Delete.

## **Net Alerts**

**Note:** As of this publication, TELUS Mobility does not support net alert messages on the Mike Network.

Net alerts are text and numeric messages sent from:

- **•** Your *i*265 handset
- **•** A website provided by Telus
- **•** Any email application

When you receive a Net alert, a notification appears on the display.

If you dismiss the notification, this icon  $\boxtimes$  appears on the display, reminding you that you have a new message.

# **Mike's Wireless Web Service**

Your *i*265 handset is equipped with a microbrowser that can be used to access Mike's Wireless Web Services and other up-to-the-minute information. You can view specially designed text versions of popular Internet sites that provide news, sports, weather, entertainment, stock quote sites and other useful information.

To access the microbrowser:

From the idle screen, press  $\mathcal Q$  to access the main menu. Scroll to Browser. Press  $\mathbb{C}$  under **Browse** to access the microbrowser.

## **Launching the Microbrowser**

The first time you use the microbrowser, you will be required to go through a security setup process that takes approximately one to three minutes. Please follow the on-screen prompts to complete the security setup process. This setup process will only occur the first time you use the service.

To launch the microbrowser:

- **1** From the idle screen, press  $\triangleleft$  to access the main menu.
- **2** Scroll to Net. Press A under **Select**.
- **3** Once connected, the Homepage (or the last page visited) will be displayed. To access the Home menu page from any other menu in the microbrowser, press e.
- **4** To view additional text while visiting a site, use the navigation keys to scroll to read it.

# **Navigating the Microbrowser**

When you use the microbrowser, some keys on your handset operate differently than during a normal phone call. These keys are explained below:

رڪ Home key — press to return to the default Home page (the page first seen when you launch the browser).

Asterisk/Back key — press to return to the

- $\mathbb{Z}$ previous page viewed before the current page.
- তে? 0/Next key — press after using the back key to return to the original page viewed.

# **Accessing the Browser Menu**

- **1** Press and hold  $\mathbb{Q}$  to access the browser menu.
- **2** Scroll to select the desired option.
- **3** Press  $\Xi$  to initiate the option.

#### *Mike's Wireless Web Service*

Below is the list of available options:

- **• Exit Browser** closes the browser and returns you to the idle screen. Use this option when you want to return to the page currently viewed at a later time, without navigating through the entire menu structure again.
- **• Reload** reloads the current Wireless Web page viewed, refreshing the information with the most current from the information provider.
- **• Home** returns you to your default Home page, the first page you see when launching the microbrowser.
- **• Bookmarks** allows you to access bookmarks you have created using option.
- **• Mark Site** identifies sites you would like to visit easily and quickly from your microbrowser.
- **• About Phone.com** contains information about the version of the Phone.com browser loaded on your handset.
- **• Advanced Options** helps troubleshoot any service issues you may have with your browser.

### **Ending the Microbrowser Session**

At any point in the session, press and hold the to close the microbrowser.

### **Using Your Handset as a Modem**

To use your handset as a modem with a laptop, handheld device, or desktop computer:

**1** Open the flap covering the handset's accessory connector.

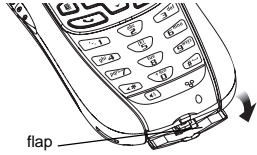

**2** With the handset's display facing up, insert a data cable's connector into the accessory connector, until you hear a click.

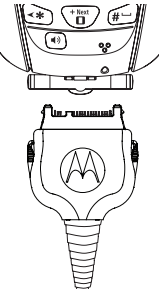

**3** Insert the data plug into the COM port of the other device.

When used as a modem, your handset has these data transfer modes:

- **•** Circuit data used for sending and receiving faxes and for transferring large files
- **•** Packet data used for small file transfers such as email.

For more information on setting up your computer and your *i*265 handset for packet and circuit data calls, contact TELUS Mobility Client Care.

- **4** Press A under **Change**
- **5** Scroll to the baud rate for your location.

Press  $\mathcal{P}$  under **Select**.

# **Ring Tones**

To set the ring tone your handset makes when you receive phone calls, message notifications, or call alerts:

- **1** From the main menu, select **Ring Tones**.
- **2** Make sure **VibeAll** or **SilentAll** is set to **Off**.
- **3** Scroll through the list of ring tones to the one you want to assign. Highlighting a ring tone lets you hear it.
- **4** Press A under **Assign**.
- **5** Scroll to the feature you want to assign the ring tone to.
- **6** Press A under **Select**.
	- **Tip:** A checkmark next to a feature means the current ring tone has been assign to it. To remove the assignment: Scroll to the feature. **Press A under Select.**
- **7** To assign the ring tone to other features, repeat step 5 through step 6.
- **8** When you are finished, press A under **Done**.

# **Using the Vibrate Feature**

You can set your handset to vibrate when you receive phone calls, Private calls and group calls, messages notifications, or call alerts.

# **Turning Ring Tones Off**

You can set your handset to make no sound when you receive phone calls, Private calls and group calls, messages notifications, or call alerts. If your handset includes the vibrate feature, you can set your handset to vibrate instead of making a sound.

These icon indicate how the ringer is set.

- ٦O The handset never rings.
- vThe handset always vibrates instead of ringing.
- MThe handset does not ring for phone calls.

These icons may appear at the same time.

### **Never Ring**

- **1** From the main menu, select **Ring Tones > SilentAll**.
- **2** Scroll left or right to set **SilentAll** to **On**.

#### **Always Vibrate Instead of Ringing**

- **1** From the main menu, select **Ring Tones > VibeAll**.
- **2** Scroll left or right to set **VibeAll** to **On**.

#### *Ring Tones*

**Tip:** Pressing the volume controls to turn down the volume as far as possible sets **VibeAll** to **On**.

#### **Do Not Ring for Some Features**

To set individual ring options for phone calls, messages notifications, or call alerts:

- **1** From the main menu, select **Ring Tones**.
- **2** Make sure **VibeAll** or **SilentAll** is set to **Off**.
- **3** Scroll through the list of ring tones to **Silent**. **-or-**

If your handset includes the vibrate feature, scroll through the list of ring tones to **Vibrate**.

- **4** Press  $\mathbb{Z}$  under Assign.
- **5** Scroll to the feature you want to set to make no sound.
- **6** Press  $\mathbb{Z}$  under **Select**.
- **7** To assign Vibrate or Silent to another feature, repeat step 5 through step 6.
- **8** When you are finished, press  $\mathbb{Z}$  under **Done**.
	- **Note:** To set ring options for Private calls and group calls, see ["Setting Your Handset to](#page-96-0)  [Vibrate" on page 89](#page-96-0).

## **Ring and Vibrate**

To set a your handset to ring and vibrate when you receive phone calls or call alerts:

- **1** From the main menu, select **Ring Tones**.
- **2** Make sure **VibeAll** is set to **Off**.
- **3** Scroll through the list of ring tones and select the one you want to assign.
- **4** Press 回.
- **5** Select **Assign w/Vibe**.
- **6** Select the feature you want to set to ring and vibrate.
- **7** When you are finished, press  $\mathbb{Z}$  under **Done**.

This icon  $\mathfrak{B}$  appears on the display.

### **Assigning Ring Tones to Contacts**

**Note:** This feature is only available for those clients using a 64k Mike's Smart Card.

You can set the ring tone your handset makes when you receive phone calls or call alerts from someone you have stored in Contacts.

- **1** From the main menu, select **Ring Tones**.
- **2** Make sure **VibeAll** or **SilentAll** is set to **Off**.
- **3** Scroll through the list of ring tones to the one you want to assign. Highlighting a ring tone lets you hear it.
- **4** Press  $\mathbb{Z}$  under Assign.
- **5** Select **A Contact**.
- **6** Scroll to the Contacts entry you want to assign the ring tone to.
- **7** Press  $\mathbb{Z}$  under **Select**.

## **Viewing Ring Tone Assignments**

- **1** From the main menu, select **Ring Tones**.
- **2** Highlight any ring tone.
- **3** Press  $\mathbb{Q}$ .
- **4** Select **Overview**.
- **5** Scroll to view ring tones assigned to features and Contact entries.

# **Managing Memory**

To view the amount of memory available for custom ring tones:

- **1** From the main menu, select **Ring Tones**.
- **2** Press m.
- **3** Select **Memory Usage**.

Deleting custom ring tones frees memory.

# **Deleting Custom Ring Tones**

To delete a custom ring tone:

- **1** From the main menu, select **Ring Tones**.
- **2** Scroll to the ring tone you want to delete.
- **3** Press  $\mathbb Q$ .
- **4** Select **Delete**.
- **5** Press  $\mathbb{Z}$  under **Yes** to confirm.

# **Datebook**

Datebook stores up to 250 events. You can store events over a 13 month period — 12 months after and 1 month before the current date.

A Datebook event contains:

- **•** A subject A name you assign to the event. You can also enter a phone number, Private ID, or Talkgroup number here. After the event is stored, you can call this number from Datebook or when you get a reminder of this event.
- **•** A location The location of the event. You can also enter a phone number, Private ID, or Talkgroup number here. After the event is stored, you can call this number from Datebook or when you get a reminder of this event.
- **•** A start time The start time automatically assigned to an event is the beginning of the day. You can change the start time, or assign no start time, before storing the event.
- **•** A duration the length of time the event lasts
- **•** A date The date automatically assigned to an event is the date that was highlighted or selected when you began creating the event. You can change this date before storing the event.
- **•** A repeat An option to store the event as a recurring event
- **•** A reminder If an event has a start time, you can set Datebook to remind you that the event is going to start.
- **•** A ring tone for the reminder
- **•** A profile that your phone is switched to while the event is occurring
- **•** A Java application that starts when the event begins

Only the subject and date are required.

# **Viewing Datebook**

To access Datebook:

From the main menu, select **Datebook**.

You can view Datebook by the day, by the week, or by the month. You can also view the details of any event.

In day view, brief information about each event for that day appears.

In week view, events appear as markers corresponding to their times.

In month view, days with events appear with a marker in the corner.

To view an event:

**1** Select the day the event occurs.

#### *Datebook*

**2** Select the event.

To change the current view:

- **1** While viewing Datebook, press  $\circledast$ .
- **2** Select the view you want.

### **Navigating Datebook**

To scroll through Datebook:

Scroll left and right using the navigation key. **-or-** In week view and month view, press  $\omega$  or  $\omega$ . To see more in day view:

Scroll up and down using the navigation key.

To highlight a day in month view:

Enter the date using the keypad.

To go to today's date:

- 1 While viewing Datebook, press **q**.
- **2** Select **Go To Today**.

To go to any date in Datebook:

- 1 While viewing Datebook, press <sup>cong</sup>.
- **2** Select **Go To Date**.

**3** Select the date you want.

# <span id="page-69-0"></span>**Creating Events**

Every Datebook event must have a subject and be stored to a date. Other information is optional.

You may enter the information in any order by scrolling through the event details.

After you have entered the information you want, you can press  $\Box$  under **Done** to store the event to Datebook.

If you decide you don't want to store the event:

Press  $\mathcal{Q}$  under **Cancel**.

To create a Datebook event:

**1** While viewing datebook, press  $\mathbb{C}$  under **New**. **-or-**

In day view, select **[New Event]**.

**2** To assign a subject to the event:

#### Select **Subject**.

Enter the name. See "Entering Text" on page 43. **-or-**

**Press**  $\Box$  under **Browse** to choose from common event names. **-or-**

Enter a phone number, Private ID, or Talkgroup number. After the event is stored, you can call this number.

When you are finished, press O.

**3** If you want to assign a location to the event:

Select **Location**.

Enter the location. See "Entering Text" on page 43. **-or-**

Enter a phone number, Private ID, or Talkgroup number. After the event is stored, you can call this number.

When you are finished, press O.

**4** The start time automatically assigned to an event is the beginning of the day. If you want to change the start time or assign no start time:

Select **Start**.

Enter the start time you want. **-or-**

**Press**  $\Box$  under **No Time** to assign no start time.

**5** If you want to assign a duration to the event:

Select **Duration**.

Select the duration you want. **-or-**

Select **Custom** to enter a duration.

**6** The date automatically assigned to an event is the date that was highlighted or selected when you began creating the event. To change the date of the event:

#### Select **Date**.

Enter the date you want.

**7** If you want to make the event a recurring event: Select **Repeat**.

Select the repeat cycle you want.

If the event occurs more than once a week: Select **Multiple Day**. Select the days you want.

**Press**  $\mathbb{C}$  **under Done.** 

Select the date you want this event to stop recurring.

**8** If you want to create reminder for this event:

Select **Reminder**.

Select the reminder time you want. **-or-**

Select **Custom** to enter a reminder time.

**Note:** If an event has no start time, you can not create a reminder for it.

**9** If you have entered all the information you want for this event, press A under **Done**. **-or-**

If you want to assign a ring tone, a profile, or a Java application to the event, see ["Assigning More](#page-71-0)  [Options" on page 64](#page-71-0).

#### *Datebook*

#### <span id="page-71-0"></span>**Assigning More Options**

To assign more options before storing an event:

**1** If you have created a reminder for the event and want to set the ring tone for that reminder:

#### Select **Ring Tone**.

Select the ring tone you want from the ring tones stored in your handset.

**2** If you want to assign a profile that your handset is switched to while the event is occurring:

#### Select **Profile**.

Select the profile you want from the profiles stored in your handset.

Your handset switches to this profile when the event starts and switches back to the previous profile when the event ends.

**3** If you want to assign a Java application to start when the event starts:

#### Select **App**.

Select the application you want from the Java applications stored in your handset.

If you created a reminder for this event, your handset prompts you to start the Java application when you get the reminder.

# **Editing Events**

To change the details of an event:

- **1** Select the day the event occurs.
- **2** Select the event.
- **3** Press  $\mathbb{Z}$  under **Edit**.
- **4** Follow the applicable instructions in ["Creating](#page-69-0)  [Events" on page 62](#page-69-0) to edit the various fields.

To copy an event to another date:

- **1** Select the day the event occurs.
- **2** Select the event.
- **3** Press  $\mathbb{Q}$ .
- **4** Select **Copy**.
- **5** Press  $\mathbb{Z}$  under **Yes** to confirm.
- **6** Enter the date you want.
- **7** Press O.
- **8** If you want to change more information, follow the applicable instructions in "Creating Events" on [page 62](#page-69-0) to edit the various fields.

# **Deleting Events**

- **1** Select the day the event occurs.
- **2** Select the event.
- **3** Press  $\mathbb{Q}$ .
- **4** Select **Delete**.
**5** If the event is not recurring, press  $\boxdot$  or press  $\boxdot$ under **Yes** to confirm.

If the event is a recurring event:

Select **This Event Only** to delete only the event selected in [step](#page-71-0) 2.

Select **Repeat Event** to delete all occurrences of the event.

## **Receiving Reminders**

If you created a reminder for a Datebook event, when the reminder time occurs, your handset notifies you with text on the display and a reminder tone.

To view more details about the event:

Press  $\mathbb{Z}$  under **View**.

To dismiss the reminder:

Press  $\odot$  or press  $\odot$  under **Dismiss**.

**Tip:** You can set your handset to power on when you receive a reminder. See ["Customizing](#page-73-1)  [Datebook Setup" on page 66](#page-73-1).

## **For Events with Java Applications**

If you assigned a Java application to start when the event starts, you can start the application when you get the reminder.

1 Press  $\mathbb Q$ .

**2** Select **Launch**.

### **For Events with Numbers to Call**

If you stored a phone number, Private ID, or Talkgroup number in the **Subject** or **Location** field of a Datebook event, you can call or send a call alert to that number from the reminder for that event. See [step](#page-73-0) 3 on [page](#page-73-0) 66.

## **Making Calls From Datebook**

If you stored a phone number, Private ID, or Talkgroup number in the **Subject** or **Location** field of a Datebook event, you can call or send a call alert to that number from Datebook.

To make a call or send a call alert:

- **1** Select the event containing the number you want to call or send a call alert to.
- **2** Go to [step](#page-73-0) 3 to place the call or send the call alert now. **-or-**

#### *Datebook*

If the day has more than one event containing numbers to call, select the event containing the number you want to call or send a call alert to.

<span id="page-73-0"></span>**3** To make a phone call:

**Press s.** -or-

Press m. Select **Call # in Event**.

To make a Private call or group call:

Press and hold the PTT button on the side of your handset. **-or-**

If you did not include a **#** before the Talkgroup you want to call: Press **4.** Select **Talkgroup**.

To send a call alert:

Press *C*. Select **Alert # in Event.** 

## <span id="page-73-1"></span>**Customizing Datebook Setup**

To access Datebook set up options:

- **1** From the main menu, select **Datebook**.
- **2** Press m.
- **3** Select **Setup**.

You can view or change these options:

**• Start View** — sets Datebook to start in day view, week view, or month view when you access Datebook.

- **• Daily Begin** sets the beginning of your day. This is the earliest time of day displayed in week view, if you have a 12-hour day view.
- **• Reminders** If this option is set to **Only When On**, your handset to remind you of events only when it is on. If this option is set to **Always**, your handset powers itself on when you receive reminders. To avoid draining the battery, your handset then powers itself off after a short time.
- **• Delete After** sets the amount of time Datebook waits to delete an event after is occurs.
- **• Time Shift** lets you shift the times of all Datebook events. This is useful if you are travelling to a different time zone.
- **• Alert Timeout** sets the amount of time a tone continues to sound when you receive a message notification, call alert, or Datebook reminder.
- **• Clock** controls whether the time and date appear on the idle screen; sets time and date format; sets year.

# **Java Applications**

Your handset arrives with Java applications installed and ready to run. You can download and install more Java applications.

**Note:** Using Java applications may cause your handset to use up more battery power than other uses of your handset.

## **Installing Applications**

- **1** From the main menu, select **Java Apps**.
- **2** Select the application or suite of applications you want to install.
- **3** Press O.
- **4** Press A under **Done**.

## **Running Applications**

To run an application that has a shortcut on the main menu:

- **1** From the main menu, select the application or suite of applications you want to run.
- **2** If you have selected a suite of application, select the application you want to run.

To run an application that does not have a shortcut on the main menu:

- **1** From the main menu, select **Java Apps**.
- **2** Scroll to the application or suite of applications you want to run and press  $\mathbb{Z}$  under **Run**.
- **3** If you have selected a suite of applications, scroll to the application you want to run and press  $\mathbb{Z}$ under **Run**.

## **Suspending Applications**

When you suspend an application, it does not stop running. It goes to the background so that you can run another application in the foreground.

To suspend an application:

Press తా?.

To view your suspended applications:

From the Java menu, scroll to **Suspended Apps**  and press A under **Open**.

You can have up to 3 applications running at one time — 1 running in the foreground and 2 in the background.

# **Resuming Applications**

You can resume a suspended application at any time. This brings it to the foreground.

- **1** From the Java menu, scroll to **Suspended Apps**  and press A under **Open**.
- **2** Scroll to the application you want to resume and press A under **Open**.

# **Ending Applications**

To end an application:

- **1** From the main menu, select **Java Apps**.
- **2** Scroll to the application you want to end.
- **3** Select **End**.

**Tip:** You can also end applications from the **Suspended Apps** screen.

To end all applications:

- **1** From the main menu, select **Java Apps**.
- **2** Scroll to **Suspended Apps**.
- **3** Press m.
- **4** Select **End All**.
- **5** Press O or press A under **Yes**.
- **6** If you want to end all applications without letting them exit, press A under **EndNow**.

**7** If you want to end all applications without letting them exit, press A under **EndNow**.

# **Deleting Applications**

To delete an application:

- **1** From the main menu, select **Java Apps**.
- **2** Scroll to the application you want to delete.
- **3** Press  $\mathbb{Q}$ .
- **4** Select **Deinstall**.
- **5** Press O or press A under **Yes** to confirm.
- **6** When your phone has finished deleting the application, press A under **Done**.

To delete all Java applications:

- **1** From the main menu, select **Java Apps**.
- **2** Scroll to **Java System**.
- **3** Press  $\mathbb{Q}$ .
- **4** Select **Delete All**.
- **5** Press <sup>□</sup> or press  $\text{C}$  under Yes to confirm.

# **Managing Memory**

To view the amount of memory available for Java applications:

**1** From the main menu, select **Java Apps > Java System**.

- **2** Press  $\mathbb{Z}$  under **Next**.
- **3** To see more memory information, press  $\mathbb{Z}$  under **Next** again.

Deleting Java applications frees memory.

**Note:** Java application data is stored in your phone using the same memory used to store voice records, and ring tones. Deleting some of these other items frees memory for Java applications.

## **Shortcuts on the Main Menu**

When you install an application, you can create a shortcut to the application on the main menu.

To create a shortcut to an application that is already inetalled<sup>.</sup>

**1** From the main menu, select **Settings > Personalize > Menu Options > Add/Remove Apps**. **-or-**

From the main menu: Press *C*. Select Main Menu **Setup > Add/Remove Apps**.

- **2** Scroll to view the list of Java applications. Any application that has a shortcut on the main menu has a checkmark next to it.
- **3** Scroll to the application you want to create a shortcut for.
- **4** Press O.

**5** Press  $\mathbb{Z}$  under **Done**.

To remove a shortcut:

**1** From the main menu, select **Settings > Personalize > Menu Options > Add/Remove Apps**. **-or-**

From the main menu: Press *C*. Select **Main Menu Setup > Add/Remove Apps**.

- **2** Scroll to view the list of Java applications. Any application that has a shortcut on the main menu has a checkmark next to it.
- **3** Scroll to the application you want to remove the shortcut for.
- **4** Press O**.**
- **5** Press  $\mathbb{Z}$  under **Done**.

### **Java Applications and GPS Enabled**

Some Java applications can make use of your phone's GPS feature to determine the approximate geographical location of your phone. (See ["GPS](#page-80-0)  [Enabled" on page 73](#page-80-0) for more information on the GPS feature.) However, for privacy reasons, you may not always want Java applications to access the

#### *Java Applications*

location of your phone. Your phone protects your privacy by giving you the option to block all or some Java applications from accessing the location of your phone.

### **Setting Privacy for All Java Applications**

These options control the privacy of all Java applications on your phone:

- **• Restricted** No Java or similar software applications may access the location of your phone. However, location information may still be available to the phone's owner, fleet manager, or account administrator.
- **• Unrestricted** All Java applications may access the location of your phone, without notifying you.
- **• By Permission** When a Java application attempts to access the location of your phone, you are prompted to give permission. However, location information may still be available to the phone's owner, fleet manager, or account administrator.

See ["Setting Privacy Options" on page 77](#page-84-0) for information on choosing these options.

### <span id="page-77-0"></span>**Granting or Denying Permission**

If you choose **By Permission**, you must grant or deny each Java application access to the location of your phone when the application requests access for the first time. You may be required to grant or deny subsequent requests from the same application, depending on the privacy setting you choose for the individual Java application (see ["Setting Privacy for](#page-78-0)  [Each Java Application" on page 71](#page-78-0)).

When a Java application requests access to the location of your phone, a screen appears informing you.

To deny this request:

- **1** Press  $\Box$  under **Deny**. The application does not access the location of your phone.
- **2** Select the denying option you want:
	- **• Always** If the application requests access to the location of your phone again, the request is denied without notifying you.
	- **• For this session** If the application requests access to the location of your phone again before you power off your phone, the request is denied without notifying you.
	- **• Only Once** If the application requests access to the location of your phone again, you are prompted to grant or deny permission.

To grant this request:

- **1** Press A under **Grant**. The application accesses your phone's location.
- **2** Select the granting option you want:
	- **• Always** If the application requests access to the location of your phone again, the request is granted without notifying you.
	- **• For this session** If the application requests access to the location of your phone again before you power off your phone, the request is granted without notifying you.
	- **• Only Once** If the application requests access to the location of your phone again, you are prompted to grant or deny permission.

### <span id="page-78-0"></span>**Setting Privacy for Each Java Application**

After a given Java application requests access to the location of your phone for the first time, you have the opportunity to set the GPS privacy option for that Java application.

- **1** From the main menu, select **Java Apps**.
- **2** Scroll to the application or suite of applications you want to set the privacy option for.

If the application has requested access to the location of your phone, S appears when you highlight the application.

- **3** Press  $\mathbb{Q}$ .
- **4** Select **Privacy Settings**.
- **5** Scroll to **Location** and press A under **Change**.
- **6** Select the privacy option you want for this application:
	- **• Always** The application always has permission to access the location of your phone, without notifying you.
	- **• Ask** When the application requests access to the location of your phone, you are prompted to grant or deny permission (see ["Granting or](#page-77-0)  [Denying Permission" on page 70](#page-77-0)).
	- **• Never** When the application requests access to the location of your phone, the request is denied without notifying you.

# <span id="page-80-0"></span>**GPS Enabled**

Your handset's GPS Enabled feature uses information from Global Positioning System (GPS) satellites orbiting the Earth to determine the approximate geographical location of your handset. expressed as latitude and longitude. The availability and accuracy of this location information (and the amount of time that it takes to calculate it) will vary depending on the environment in which you are using the GPS feature. For example, GPS location fixes are often difficult to obtain indoors, in covered locations, between high buildings, or in other situations where you have not established a clear broad view of the sky. **SEE: ["IMPORTANT: Things](#page-80-1)  [to Keep in Mind" on page 73](#page-80-1).**

You can also use the GPS feature to view your approximate location. Location information appears on the handset's display.

If your handset is connected to a laptop computer or similar device, software running on that device can request your location. To protect your privacy, you can control whether these requests are granted.

### <span id="page-80-1"></span>**IMPORTANT: Things to Keep in Mind**

If you are using the GPS feature of your handset while driving, please give full attention to driving and to the road.

**Where adequate signals from multiple satellites are not available** (usually because your GPS antenna cannot establish a view of a wide area of open sky**), the GPS feature of your handset WILL NOT WORK. Such situations include but are not limited to:**

- **• In underground locations**
- **• Inside of buildings, trains, or other covered vehicles**
- **• Under any other metal or concrete roof or structure**
- **• Between tall buildings or under dense tree-cover**
- **• Near a powerful radio or television tower**
- **• When your GPS antenna is covered (for example, by your hand or other object) or facing the ground**
- **• In temperature extremes outside the operating limits of your handset**

#### *GPS Enabled*

**Walking or driving very slowly may also substantially reduce GPS performance.**

**Even where location information can be calculated in such situations, it may take much longer to do so, and your location estimate may not be as accurate.** 

**Even where adequate signals from multiple satellites are available, your GPS feature will only provide an approximate location, often within 150 feet (45 meters) but sometimes much further from your actual location. Advice on how to improve GPS performance is provided in ["Enhancing GPS Performance" on page 75](#page-82-0).**

While the GPS feature of your handset can be a valuable navigational aid, it does not replace the need for careful navigating and good judgment. **Never rely solely on one device for navigation.** Remember that the accuracy of the location information and the time needed to obtain it will vary depending on circumstances, particularly the ability to receive signals from adequate numbers of satellites.

The satellites used by the GPS feature of your handset are controlled by the U.S. government and are subject to changes implemented in accordance with the Department of Defense GPS user policy and the Federal Radionavigation Plan. These changes may affect the performance of the GPS feature of your handset.

### **Viewing Your Approximate Location**

- **1** From the main menu, select **GPS > Position**.
- **2** Scroll to view the entire screen.

This displays the following information about the last time your location was calculated:

- **•** The time (as Greenwich Mean Time) and date that the location was last calculated
- **•** The approximate location, expressed as latitude and longitude
- **•** The estimated accuracy of the calculated location. This estimate of accuracy is only a very rough estimate and may vary substantially from the actual accuracy of the approximate location information reported.
- **•** The number of satellites used to calculate the location. In general, more satellites make for better accuracy.

To calculate your location again:

Press A under **Rfrsh**.

It may take your handset several minutes to complete the process of determining your location. During this time, a message usually appears on your handset's display saying your handset is scanning for satellites. For tips on getting the best location calculation, see ["Enhancing GPS Performance" on](#page-82-0)  [page 75](#page-82-0).

The **Position** screen displays the updated information.

To cancel a location calculation before it is completed:

Press A under **Cancel** to return to the **Position**screen. **-or-**

Press  $\epsilon$  to return to the idle screen.

Each time approximate location of your handset is calculated, the latest location information is stored in your handset and remains there even when your handset is powered off. You will see this information the next time you view the **Position** screen.

If you received a phone call or alert while attempting to determine your location, the **Position** screen will disappear, but your handset will continue attempting to determine its location. If it is successful, the new location information will be displayed the next time you view the **Position** screen.

## <span id="page-82-0"></span>**Enhancing GPS Performance**

Sometimes the GPS feature of your handset may be unable to complete a location calculation successfully. If this happens when you are trying to view your location on the handset's display, you will see a message indicating that your handset cannot access satellites.

To improve accuracy and increase your chances of a successful calculation, do the following while your handset is determining your approximate location:

- **•** Stay in the open. The GPS feature works best where there is nothing between your handset and a large amount of open sky. If possible, go outside, away from tall buildings and foliage. While performance in a building is improved by moving closer to windows, glass with certain sun shielding films may block satellite signals.
- **•** Hold your handset to enhance reception. Signals from GPS satellites are transmitted to your GPS antenna, which is inside the back of your handset, opposite the earpiece, behind the label with

#### *GPS Enabled*

TELUS' name on it. Hold your handset away from your body, giving the antenna clear access to satellite signals. Do not cover the antenna area with your fingers or anything else.

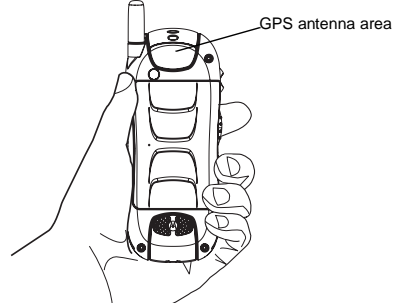

- **•** Stand still. If possible, stand still until your handset is finished determining your location. Moving your handset at a walking pace while your handset is calculating your approximate location may substantially decrease GPS performance.
- **•** In a car. When using the GPS Enabled feature in a car, position your handset so that the GPS antenna has good access to GPS signals through the car's windows. Typically, the GPS antenna has best access to GPS signals in a car when placed near a window.

**Note:** Although moving your handset at a walking pace decreases GPS performance, moving it at the speed of a moving car does not.

### **Updating Satellite Almanac Data**

Another way to keep the GPS feature of your handset working well is to keep your satellite almanac data up to date.

The United States government maintains an almanac of data about where GPS satellites are as they orbit the Earth. This information is available to your handset. Keeping your satellite almanac up to date helps your handset determine your location more quickly.

The almanac contains information about the location of satellites, their operational status, and other satellite information. Keeping this information updated enhances the performance of your GPS feature. In most cases, your handset will be able to get a fix in strong satellite signal conditions with outdated almanac data, but it may take longer.

If your satellite almanac data is out of date, your handset may prompt you to update it. Follow the instructions that appear on the handset's display. You may be asked to go to a web site or call a customer care number.

## <span id="page-84-0"></span>**Setting Privacy Options**

Your handset's GPS privacy options control whether software applications may view the location of your handset. You may set your handset to one of these GPS privacy options:

- **• Restricted** No software applications may view the location of your handset. However, location information may still be available to the handset's owner, fleet manager, or account administrator.
- **• Unrestricted** All applications may view the location of your handset, without notifying you.
- **• By Permission** When an application attempts to view the location of your handset, you will be prompted to give permission. However, location information may still be available to the handset's owner, fleet manager, or account administrator.

To set your GPS privacy options:

- **1** From the main menu, select **GPS > Privacy**.
- **2** If your GPS PIN security feature is enabled, enter your GPS PIN. (See ["Setting the GPS PIN](#page-84-1)  [Security Feature" on page 77](#page-84-1) for more information.)
- **3** Scroll to the privacy setting you want.
- **4** Press A under **Select**.

### <span id="page-84-2"></span><span id="page-84-1"></span>**Setting the GPS PIN Security Feature**

To prevent your GPS privacy settings from being altered without your knowledge, your GPS privacy option can be protected by a PIN.

When you receive your handset, the GPS security feature is turned off, so you do not have to enter a GPS PIN to access your GPS privacy options. If you turn this feature on, you will be required to enter a GPS PIN to access your GPS privacy options.

To turn the GPS Enabled security feature on or off:

- **1** From the main menu, select **Settings > Security > GPS PIN**.
- **2** Scroll to **On** or **Off**.
- **3** Press A under **Select**.
- **4** Enter the current GPS PIN.

**Note:** When you receive your handset, your GPS PIN is 0000.

**5** Press A under **Ok**.

To change your GPS PIN:

- **1** From the main menu, select **Settings > Security > Change Password > GPS PIN**.
- **2** Enter the current GPS PIN.
	- **Note:** When you receive your handset, your GPS **PIN is 0000.**

#### *GPS Enabled*

- **3** Press A under **Ok**.
- **4** Enter the new 4- to 8-digit GPS PIN.
- **5** Press A under **Ok**.
- **6** Enter the new 4- to 8-digit GPS PIN to confirm.
- **7** Press A under **Ok**.

## **Using GPS with Map Software**

You can use the GPS feature of your handset to provide approximate location data to a laptop computer or similar device that is running interactive map software such as that made by DeLorme or Microsoft. This way, if your handset has good access to GPS signals, your approximate position on a map can be made available as you travel in a vehicle.

To do this, connect your handset to your laptop (or other device) with a data cable and set your handset to transmit data (see ["Getting Started" on page 79](#page-86-0)). Your handset then provides your approximate location to the device running the map software, which displays your location on a map. Your handset provides an updated location every second and the map software displays your changing location on its map.

See ["Enhancing GPS Performance" on page 75](#page-82-0) for more details on obtaining good location information. **Note:** Because your handset is continuously determining your location, using the GPS feature of your handset with map software uses the handset's battery power quickly.

### **Software Compatibility**

Your handset sends location information to your laptop or other device using the standard National Marine Electronics Association (NMEA) format. Your handset supports output messages in NMEA-0183 format and supports the following NMEA-0183 sentences: GGA, GLL, GSA, GSV, RMC, and VTG.

The map software running on your laptop or other device must support NMEA 3.0.

### <span id="page-86-0"></span>**Getting Started**

To connect your handset to your laptop or other device:

**1** Open the flap covering the handset's accessory connector.

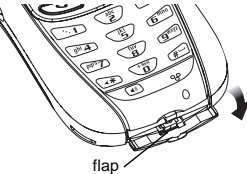

**2** With the handset's display facing up, insert the data cable's connector into the accessory connector, until you hear a click.

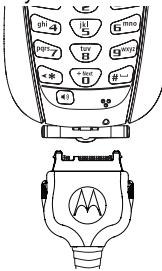

**3** Insert the data plug into the COM port of your laptop or other device.

Make sure no other application is using the COM port selected.

Make sure the COM port settings of your laptop or other device are set to the following:

- **•** Bits per second: 4800
- **•** Data bits: 8
- **•** Parity: None
- **•**Stop bits: 1
- **•** Flow control: Hardware

To set your handset to send location information to your laptop or other device:

- **1** From the main menu, select **GPS > Interface**.
- **2** With **NMEA OUT** highlighted, press A under **Change**.
- **3** Scroll to **On**.
- **4** Press A under **Select**. Your handset is now sending location data to your laptop or other device.

To stop your handset from sending location data to your laptop or other device:

Set **NMEA OUT** to **Off** and press  $\mathbb{Z}$  under **Select**.

#### *GPS Enabled*

Each time you power your handset on, **NMEA OUT** is automatically set to **Off**.

# **Voice Records**

A voice record is a recording you make with your phone and can play back. You can record notes to yourself or phone calls.

Your phone can store up to 20 voice records.

# **Creating Voice Records**

To record a note to yourself:

- **1** From the main menu, select **VoiceRecord**.
- **2** With **[New VoiceRec]** highlighted, press Aunder **Record**.
- **3** Say the message you want to record into the microphone.
	- **Tip:** To stop recording before you are finished, press m, then select **Pause**. To start recording again, press A under **Resume**. To stop recording and discard the voice<br>record at any time, press  $\mathcal{I}$  under **Cancel**.
- **4** When you are finished recording, press O.

To add to the end of voice record:

- **1** From the main menu, select **VoiceRecord**.
- **2** Scroll to the voice record you want to add to.
- **3** Press অ.
- **4** Select **Add To**.

**5** When you are finished recording, press  $\mathbb{Z}$  under **Stop**.

To record a phone call:

- 1 While on an active call, press  $\mathbb{I}$ .
- **2** Select **Record**.
- **3** When you are finished recording, press O .
	- **Note:** Recording of phone calls is subject to applicable laws regarding privacy and recording of phone conversations.

# **Playing Voice Records**

- **1** From the main menu, select **VoiceRecord**.
- **2** Scroll to the voice record you want to play.
- **3** Press A under **Play**.
- **4** To stop the voice record while it is playing, press O.
	- **Tip:** To fast forward, scroll right. To rewind, scroll left. To pause or resume, press any number key.

## **Labeling Voice Records**

When you create a voice record, it is labeled with the time and date it was recorded. You can then rename it with a custom label.

**1** From the main menu, select **VoiceRecord**.

#### *Voice Records*

- **2** Scroll to the voice record you want to label.
- **3** Press m**.** Select **Label**.
- **4** Enter the label you want to assign. See ["Entering](#page-46-0)  [Text" on page 39](#page-46-0).
- **5** Press O.

## **Deleting Voice Records**

To delete a voice record:

- **1** From the main menu, select **VoiceRecord**.
- **2** Scroll to the unlocked voice record you want to delete.
- **3** Press m.
- **4** Select **Delete**.
- **5** Press  $\text{ }$  or press  $\text{ }$  under **Yes** to confirm.

To delete all voice records:

- **1** From the main menu, select **VoiceRecord**.
- **2** Scroll to any voice record.
- **3** Press m.
- **4** Select **Delete All**.
- **5** Press  $\text{ }$  or press  $\text{ }$  under **Yes** to confirm.

## **Locking Voice Records**

When you lock a message, it cannot be deleted until you unlock it.

- **1** From the main menu, select **VoiceRecord**.
- **2** Scroll to the message you want to lock or unlock.
- **3** Press  $\mathbb{Q}$ .
- **4** Scroll to **Lock** to lock the message. **-or-**

Scroll to **Unlock** to unlock the message.

When a voice record is locked, this icon  $a$  appears next to it.

## **Managing Memory**

To view the amount of memory available for voice records:

- **1** From the main menu, select **VoiceRecord**.
- **2** With **[New VoiceRec]** highlighted, press **C**. Select **Memory**. **-or-**

With any voice record highlighted, press  $\mathbb{Q}$ . Select **Memory**.

To free more memory by deleting all unlocked voice records:

- **1** From the voice records memory screen, press  $\Box$ under **Delete**.
- **2** Press  $\textcircled{}$  or press  $\textcircled{}$  under **Yes** to confirm.

**Note:** Voice records are stored in your phone using the same memory space used to store messages, Java application data, and ring tones. Deleting some of these other items frees memory for voice records.

# **Memo**

Memo lets you store a number, make a call to that number, and save it to Contacts.

To create a memo:

- **1** From the main menu, select **Memo**.
- **2** Enter the number using your keypad.
- **3** Press O.

To view the memo later:

**1** From the main menu, select **Memo**.

To delete the memo:

- **1** From the main menu, select **Memo**.
- **2** Press and hold  $\mathbb{Z}$  under **Delete**.
- **3** Press  $\mathbb{Z}$  under Store.

To edit the memo:

- **1** From the main menu, select **Memo**.
- **2** Enter the new number.

**3** Press O.

To make a call to the memo number:

- **1** From the main menu, select **Memo**.
- **2** To make a Phone call, press  $\mathbb{S}$ . **-or-**

To make a private call, press the PTT button.

To store the memo number to Contacts:

- **1** From the main menu, select **Memo**.
- **2** Press  $\mathbb{Q}$ .
- **3** Press  $\mathbb{Z}$  under **Select**.
- **4** To store the number as a new entry, select **[New Contact]**. **-or-**

To store the number in an existing entry, select the entry.

- **5** With the Contacts type field highlighted, scroll left or right to display the Contacts type you want to assign the number.
- **6** If you want to add more information to the entry, follow the applicable instructions in ["Creating](#page-36-0)  [Entries" on page 29](#page-36-0).
- **7** Press  $\mathbb{Z}$  under **Done**.

# **Shortcuts**

Shortcuts lets you access most menu options by pressing a number on your keypad (1 through 9) or saving the voice name of the shortcut. You create the shortcut and then use it to take you to that screen any time.

## **Creating a Shortcut**

- **Note:** When you receive your phone, all number keys may already be assigned to shortcuts. If this is the case, you can create new shortcuts by deleting or replacing existing shortcuts.
- **1** Go to the menu item you want to create a shortcut for.

For example, if you want to create a shortcut to the screen for creating a new Contacts entry: From the main menu, select **Contacts**, then highlight **[New Contact]**.

- **2** Press and hold  $\mathbb Q$  until a confirmation screen appears.
- **3** Press O or press A under **Yes**.
- **4** With key highlighted, press A under **Change**.
- **5** Press the number key you want to assign to the shortcut.
- **6** Press O.
- **7** If you want to record a voice name for the shortcut: With **Voice** highlighted, press A under **Record**. As directed by the screen prompts, say and repeat the name you want to assign to the number. Speak clearly into the microphone.
- **8** Press A under **Done**.
- **9** If the number key you chose is already assigned to a shortcut, a prompt appears asking if you want to replace the existing shortcut.

Press A under **Yes** to replace the existing shortcut. **-or-**

**Press**  $\Box$  under **No** if you want to keep the existing shortcut and assign another number key to the shortcut.

## **Using a Shortcut**

If you know the shortcut number:

- 1 From the idle screen, press  $\mathbb{I}$ .
- **2** On your keypad, press the number assigned to the shortcut.

If you do not know the shortcut number:

- **1** From the main menu, select **Shortcuts**.
- **2** Scroll to the shortcut you want to use. **-or-**

#### *Shortcuts*

If you assigned a voice name to the shortcut: Select **Voice Recog** from the main menu. As directed by the screen prompt, say the name of the shortcut into the microphone. The name of the shortcut will be repeated back to you and the shortcut with that voice name will be highlighted.

**3** Press  $\mathbb{Z}$  under **Go to.** 

## **Editing a Shortcut**

To change the number assigned to a shortcut:

- **1** From the main menu, select **Shortcuts**.
- **2** With any shortcut highlighted, press  $\mathbb{I}$ .
- **3** Select **Reorder**.
- **4** Scroll to the shortcut you want to move.
- **5** Press  $\mathbb{Z}$  under **Grab**.
- **6** Scroll to the place where you want the shortcut to appear.
- **7** Press  $\mathbb{Z}$  under **Insert**.
- **8** Repeat step 4 through step 7 for all the items you want to move
- **9** Press  $\mathbb{Z}$  under **Done**.

To change the number or voice name assigned to a shortcut:

- **1** From the main menu, select **Shortcuts**.
- **2** Highlight any shortcut.
- **3** Press m. Select **Edit**.
- **4** With **Key** or **Voice** highlighted, press  $\mathbb{Z}$  under the display option on the left to change assignments.

## **Deleting Shortcuts**

To delete a shortcut:

- **1** From the main menu, select **Shortcuts**.
- **2** Scroll to the shortcut you want to delete.
- **3** Press  $\mathbb{Q}$ .
- **4** Select **Delete**.
- **5** Press  $\textcircled{}$  or press  $\textcircled{}$  under **Yes** to confirm.

To delete all shortcuts:

- **1** From the main menu, select **Shortcuts**.
- **2** With any shortcut highlighted, press  $\mathbb{Q}$ .
- **3** Select **Delete All**.
- **4** Press  $\textcircled{}$  or press  $\textcircled{}$  under **Yes** to confirm.

# **Customizing Your Handset**

## **Setting the Volume**

To set the volume of the sound coming from the handset's earpiece or speaker:

- **1** From the main menu, select **Settings > Volume**.
- **2** Scroll to **Earpiece** to set the earpiece volume. **-or-**

Scroll to **Speaker** to set the speaker volume.

- **3** Press A under **Change**.
- **4** To select the volume:

Scroll left or right. **-or-**

Press the volume controls.

**5** Press O.

To set the volume of the handset's ring:

Press the volume controls.

For another way to set the volume of the handset's ring, or the volume of many other sounds your handset makes:

**1** From the main menu, select **Settings > Volume**.

**2** Scroll to the option you want and make the change. Choose **Line 1** or **Line 2** to set the volume of the handset's ring when you get a call on that line.

See ["Volume Features" on page 92](#page-99-0).

### <span id="page-96-1"></span>**Setting Your Handset to Vibrate**

To set your handset to vibrate instead of making a sound when you receive Private calls and group calls, even if you want your handset to ring for other features:

- <span id="page-96-0"></span>**1** From the main menu, select **Settings > 2-Way Radio > Alert Type**.
	- **Tip:** If **Alert Type** does not appear: From the main menu, select **Ring Tones**. Make sure **VibeAll** or **SilentAll** is set to **Off**. Repeat [step](#page-96-0) 1.
- **2** Press A under **Change**.
- **3** Scroll to **Vibrate**.
- **4** Press A under **Select**.

## <span id="page-97-0"></span>**Seeing the Display Better**

To set the contrast of the display:

- **1** From the main menu, select **Settings > Display/Info > Contrast**.
- **2** Press A under **Change**.
- **3** Scroll left or right to set the contrast.
- <span id="page-97-2"></span>**4** Press A under **Ok**.

## <span id="page-97-1"></span>**Using a Headset**

f you use a headset or similar device with your phone, you can set your phone to send incoming sound to the headset only, or to the headset and the speaker at the same time:

- **1** From the main menu, select **Settings > Advanced > Headset/Spkr**.
- **2** Press A under **Change**.
- **3** Scroll to **HdsetOnly** to send incoming sound to the headset only. **-or-**

Select **Hdset&Spkr** to send incoming sound to the headset and ring tones to the speaker.

**4** Press A under **Select**.

**Note:** When using a headset, the PTT button on your phone works the same way as when you are not using a headset. Sounds associated with Private calls and group calls are heard through the headset.

# **Attaching a Headset**

- **1** Lift the audio jack cover.
- **2** Insert the headset connector firmly into the audio jack. You may have to rotate the headset connector until it fits securely into the audio jack.

## **Using a Remote PTT Button Button**

If you are using a headset or other accessory with a remote PTT button, you can use the remote PTT button for phone calls and Private calls.

For phone calls, use the remote PTT button to answer calls, switch between calls, and end calls. Hold the remote PTT button for less than 2 seconds to answer calls and switch between calls. Hold the remote PTT button for more than 2 seconds to end calls.

For Private calls, use the remote PTT button as you would the PTT button on your phone.

## **Using Settings**

Settings contains many submenus that let you customize your handset.

### <span id="page-98-0"></span>**Display/Info Features**

The Display/Info menu controls how the keypad and display appear:

- **• Backlight** controls how long the backlight stays on after you make or receive a call.
- **• Clock** controls whether the time and date appears on the idle screen, sets the format of the time and date, and sets the year.
- **• Contrast** sets the contrast on the display. See ["Seeing the Display Better" on page 90](#page-97-0).
- **• Language** sets the language that your handset displays.

### <span id="page-98-1"></span>**Phone Calls Features**

The Phone Calls menu controls how your handset handles phone calls:

- **• Set Line** sets phone line 1 or phone line 2 as the active line for outgoing calls.
- **• Any Key Ans** If this feature is on, you can answer calls by pressing any key on the keypad.
- **• Auto Redial** sets your handset to automatically redial calls you make when the system is busy.
- **• Call Waiting** See ["Call Waiting" on page 33](#page-40-0).
- **• Auto Ans** sets your handset to automatically answer an incoming call after a specified number of rings. When this feature is on, the handset answers by connecting you to the caller; it does not send the call to voice mail, unless you are out of coverage or on the line.
- **• Minute Beep** causes a beep to sound every minute of an active call.
- **• Call Duration** causes the duration of a call to appear on the handset's display when the call ends.
- **• Notifications** See ["Setting Notification](#page-50-0)  [Options" on page 43](#page-50-0).

### **2-Way Radio Features**

The 2-Way Radio menu controls how your handset handles Private calls and group calls:

- **• Tkgrp Silent** controls whether you hear group calls to your Talkgroup. See ["Receiving Group](#page-26-0)  [Calls" on page 19](#page-26-0).
- **• Tkgrp Area** lets you choose and name Talkgroup areas.

#### *Customizing Your Handset*

- **• One Touch PTT** controls the action of the PTT button from the idle screen. See ["Setting One](#page-24-0)  [Touch PTT" on page 17](#page-24-0).
- **• Alert Type** sets your handset to make no sound when you receive Private calls and group calls. See [page](#page-96-1) 89.

### **Personalize Features**

The Personalize menu makes main menu items easier to access.

- **• Menu Options Reorder Menu** lets you change the order of the items on the main menu by grabbing and moving them; **Add/Remove Apps** lets you create a shortcut to a Java application on the main menu.
- **• Up Key** sets the main menu item you access when you scroll up from the idle screen.
- **• Down Key** sets the main menu item you access when you scroll down from the idle screen.
- **• Left Key** sets the main menu item you access when you scroll left from the idle screen.
- **• Right Key** sets the main menu item you access when you scroll right from the idle screen.
- **• Center Key** sets the main menu item you access when you press O from the idle screen.
- **• Left Sftkey** sets the main menu item you access when you press the left option key from the idle screen.
- **• Right Sftkey** sets the main menu item you access when you press the right option key from the idle screen.
- **• Power Up** sets the main menu item you see when you power on your phone. To set the idle screen to be the first thing you see when you power on your phone, select **Default Ready**.

### <span id="page-99-1"></span><span id="page-99-0"></span>**Volume Features**

The Volume menu sets the volume of sounds your handset makes:

- **• Line 1** sets ring volume for phone line 1.
- **• Line 2** sets ring volume for phone line 2.
- **• Messages** sets the volume of message notifications.
- **• Earpiece** sets the volume of sound coming out of the earpiece.
- **• Speaker** sets the volume of sound coming out of the speaker.
- **• Keypad** sets the volume of sound associated with pressing keys and buttons.
- **• Data** sets the volume of sounds that notifies you that you are receiving a circuit data call.

### **Security Features**

The Security menu lets you turn security features on and off and change passwords:

- **• Phone Lock** turns on a feature that locks your phone: **Lock Now** takes effect immediately; **Auto Lock** takes effect when your phone is powered off and then on. An unlock code is required to enable this feature, to unlock the phone, and to set a new unlock code. Contact TELUS Mobility Client Care for your default unlock code.
- **• Keypad Lock** locks the handset's keypad, either immediately or automatically after a set period of inactivity. See ["Locking the Keypad" on](#page-21-0)  [page 14](#page-21-0) for more information on locking and unlocking the keypad.
- **• SIM PIN** enables and disables your handset's SIM PIN security feature. See ["Turning the PIN](#page-18-0)  [Requirement On and Off" on page 11](#page-18-0).
- **• GPS PIN** enables and disables your handset's GPS PIN security feature. See ["Setting the GPS](#page-84-2)  [PIN Security Feature" on page 77](#page-84-2).
- **• Change Passwords** changes your phone unlock code, security code SIM PIN, and GPS PIN.

### **Advanced Features**

The Advanced menu contains advanced and infrequently used Settings features.

- **• Alert Timeout** controls the amount of time a tone continues to sound when you receive a message notification or call alert.
- **• Headset/Spker** — See ["Using a Headset" on](#page-97-1)  [page 90](#page-97-1).
- **• Connectivity Network ID** sets the handset's network IDs and their roaming options under the direction TELUS Mobility Client Care; **Master Reset** lets TELUS Mobility Client Care reset your service in the event of a security or provisioning problem.
- **• Reset Defaults Reset Settings** returns all settings to their original defaults; **Reset All** returns all settings to their original defaults and erases all stored lists. Use only under the direction of TELUS Mobility Client Care.
- **• Return to Home** controls how long the recent calls list displays after calls.
- **• Phone Only** allows you to conserve battery life by turning off dispatch and data modes
- **• Baud Rate** sets the baud rate at which your handset communicates with a laptop computer, PC, or similar device.

# **Profiles**

A profile is a group of settings saved together so that you can apply them to your phone easily.

A profile contains these settings:

- **• Ring Tones** sets all options described in ["Ring](#page-64-0)  [Tones" on page 57](#page-64-0), except assigning ring tones to **Contacts**
- **• Display/Info** sets **Color Palette** and **Backlight** options. See ["Display/Info Features" on page 91](#page-98-0).
- **• Phone Calls** sets **Set Line** and **Auto Ans**options. See ["Phone Calls Features" on page 91](#page-98-1).
- **• Volume** sets all options described in ["Volume](#page-99-1)  [Features" on page 92.](#page-99-1)
- **• Call Filter** controls which calls, call alerts, and message notifications your phone responds to. See ["Setting Call Filtering" on page 98](#page-105-0).
- **• Advanced** sets headset option. See ["Using a](#page-97-2)  [Headset" on page 90](#page-97-2).

Your phone arrives with pre-set profiles. You can also create your own profiles.

## **Viewing Profiles**

To view the profiles stored in your phone:

**1** From the main menu, select **Profiles**.

- **2** Scroll to the profile you want to view.
	- **Tip:** The profile that is currently in effect on your phone has a checkmark next to it.
- **3** Press m.
- **4** Select **View**.
- **5** Scroll to view settings.

## **Switching Profiles**

To apply a profile to your phone:

- **1** From the main menu, select **Profiles**.
- **2** Scroll to the profile you want to apply.
- **3** Press O**.**

The profile you selected is now in effect.

## **How Changing Settings Affects Profiles**

Many of the settings contained in profiles can be set without switching or editing profiles - for example, by selecting **Settings** or **Ring Tones** to set options, or by setting the volume of the phone's ring using the volume controls.

When you do this, your phone either:

**•** Updates the profile in effect to reflect these changes, without notifying you **-or-**

### *Profiles*

**•** Creates a temporary profile that contains these changes

**Note:** This feature may not be offered by your service provider.

To set your phone to create a temporary profile that contains changes you make to settings:

- **1** From the main menu, select **Profiles**.
- **2** Press m.
- **3** Select **Setup > Temp Profile**.
- **4** Press  $\mathbb{Z}$  under **Change**.
- **5** Set this option to **On**.

To set your phone to update the profile in effect to reflect any changes you make to settings:

#### Set **Temp Profile** to **Off** in step 5.

**Note:** You cannot change any of the settings in the Surveillance profile.

If your service provider does not offer the **Temp Profile** option, your phone always updates the profile in effect to reflect the changes you make to settings.

## **Temporary Profiles**

If your phone is set to create temporary profiles, a temporary profile is created when you make changes to settings without switching or editing profiles.

A temporary profile is based on the profile in effect when you made the changes, but reflects the changed settings. Making more changes further updates the temporary profile, for as long as it is in effect.

A temporary profile stays in effect until you switch profiles, power off your phone, or delete it (or the profile it is based on) from the list of profiles.

If you do not store a temporary profile, it is deleted when you switch profiles or power off your phone.

A temporary profile is automatically given the same name as the profile it is based on, but with an asterisk (\*) in front of it.

When you view a temporary profile's settings, the options that differ from the profile it is based on have an asterisk in front of them.

### **Storing a Temporary Profile**

To store a temporary profile as a new profile:

- **1** From the main menu, select **Profiles**.
- **2** Scroll to the temporary profile.
- **3** Press  $\mathbb{Q}$ .
- **4** Select **Store As New**.
- **5** Enter the name you want to give the profile. See ["Entering Text" on page 39](#page-46-0).

When you are finished, press  $\Box$ .

To overwrite the profile the temporary profile is based on:

- **1** From the main menu, select **Profiles**.
- **2** Scroll to the temporary profile.
- **3** Press m.
- **4** Select **Store Changes**.

The temporary profile is stored with the name of the profile it is based on. The profile it is based on, as it existed before you made changes to settings, is gone.

## **Creating Profiles**

- **1** From the main menu, select **Profiles**.
- **2** Select **[New Profile]**. **-or-**

Scroll to any profile. Press m. Select **New**.

**3** Enter the name you want to give the profile. See ["Entering Text" on page 39](#page-46-0).

**Tip:** You can begin entering text from the keypad instead of pressing A under **Change**.

When you are finished, press O**.**

**4** If you want to base this profile on an existing profile: With **Copy From** highlighted, press A under **Change**. Select the profile you want to base this profile on. If you do not choose a profile to

copy from, the new profile is based on a default profile.

- **5** Press A under **Create**.
- **6** Scroll through the list of options and set their values.
- **7** Press A under **Done**.

## **Editing Profiles**

- **1** From the main menu, select **Profiles**.
- **2** Scroll to the profile you want to edit.
- **3** Press  $\mathbb{Q}$ .
- **4** Select **Edit**.
- **5** Scroll through the list of options and set their values.

**Note:** You cannot edit the Surveillance profile.

## **Deleting Profiles**

To delete a profile:

- **1** From the main menu, select **Profiles**.
- **2** Select the profile you want to delete.

**Note:** A temporary profile is automatically deleted when the profile it is based on is deleted.

- **3** Press  $\mathbb{Q}$ .
- **4** Select **Delete**.

### *Profiles*

**5** Press **⊡** or press  $\textcircled{2}$  under **Yes** to confirm. To delete all profiles:

- **1** From the main menu, select **Profiles**.
- **2** Press m.
- **3** Select **Delete All**.
- **4** Press  $\text{D}$  or press  $\text{D}$  under **Yes** to confirm.

# <span id="page-105-0"></span>**Setting Call Filtering**

The call filtering setting in each profile lets you control which calls, call alerts, and message notifications your phone notifies you of, and which it ignores.

To set call filtering:

- **1** While setting options for a profile, select **Call Filter**.
- **2** To set filtering options for phone calls, scroll to **Phone** and press  $\sim$  under **Change**.
	- **• Off** sets your phone to notify you of all phone calls.
	- **• All** sets your phone to ignore all phone calls.
	- **• All Contacts** sets your phone to notify you only of phone calls from numbers stored in Contacts.
	- **• Some Cntcs** sets your phone to notify you only of phone calls from numbers you select from Contacts.

**3** If you set the **Phone** option to **Some Cntcs**, select up to 5 Contacts entries that contain phone numbers you want to be notified of calls from.

When you are finished, press  $\sim$  under **Done**.

- **4** To set filtering options for Private calls and group calls, scroll to **Prvt/Grp** and press  $\sim$  under **Change**.
	- **• Off** sets your phone to notify you of all Private calls and group calls.
	- **• On** sets your phone to ignore all Private calls and group calls.
- **5** To set filtering options for call alerts, scroll to **Alerts** and press  $\sim$  under **Change**.
	- **• Off** sets your phone to notify you of all call alerts.
	- **• On** sets your phone to ignore all call alerts.
- **6** To set filtering options for message notifications, scroll to **Notifications** and press  $\sim$  under **Change**.
	- **• Off** sets your phone to notify you of all messages.
	- **• Voice Messages** sets your phone not to sound a tone or vibrate when you receive voice messages.
	- **• Text Messages** sets your phone not to sound a tone or vibrate when you receive text messages.
- **• All** sets your phone not to sound a tone or vibrate when you receive any message.
- **Note:** When you receive a type of message you have set not to sound a tone or vibrate, the message notification screen appears as usual.
- **7** Press A under **Done**.
# **Understanding Status Messages**

<span id="page-108-0"></span>You may receive status messages under certain conditions. Before contacting TELUS Mobility Clie Care, write down the message, numeric code, and the conditions under which it appeared. The following table lists and describes the status messages.

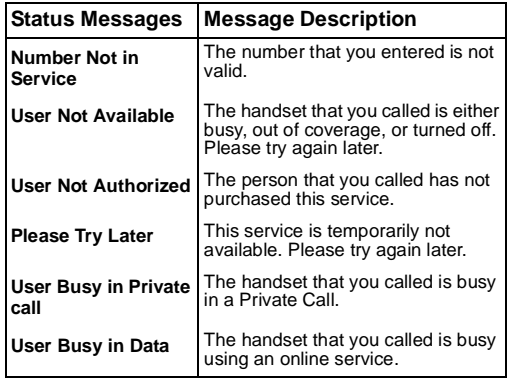

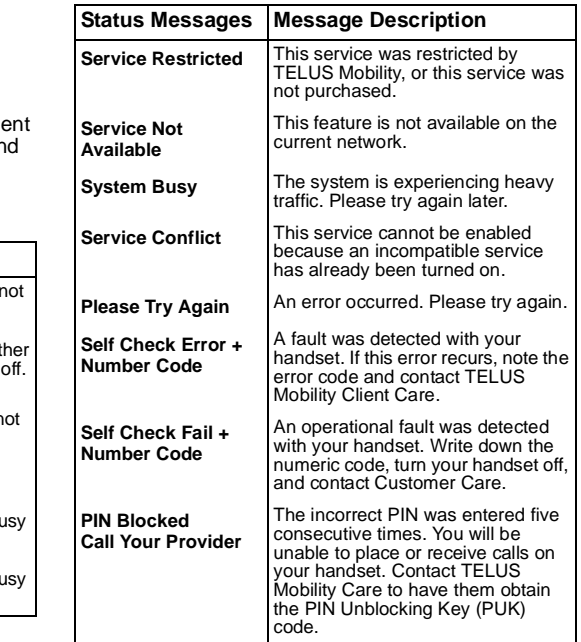

### *Understanding Status Messages*

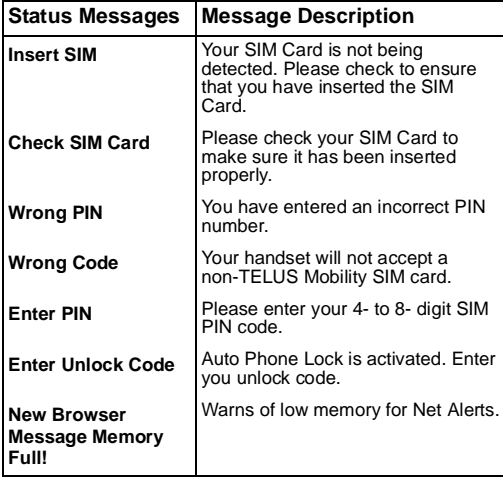

# <span id="page-110-1"></span>**Safety and General Information**

IMPORTANT INFORMATION ON SAFE AND EFFICIENT OPERATION.

READ THIS INFORMATION BEFORE USING YOUR INTEGRATED MULTI-SERVICE PORTABLE RADIO.

# **RF Operational Characteristics**

Your radio product contains a radio frequency transmitter to convey the information you wish to send as well as occasional automatic signals used to sustain connection to the wireless network, and a receiver which enables you to receive communication and connection information from the network.

# <span id="page-110-0"></span>**Portable Radio Product Operation and EME Exposure**

Your Motorola radio product is designed to comply with the following national and international standards and guidelines regarding exposure of human beings to radio frequency electromagnetic energy (EME):

- **•** United States Federal Communications Commission, Code of Federal Regulations; 47 CFR part 2 sub-part J.
- **•** American National Standards Institute (ANSI) / Institute of Electrical and Electronics Engineers (IEEE). C95. 1-1992.
- **•** Institute of Electrical and Electronics Engineers (IEEE). C95. 1-1999 Edition.
- **•** International Commission on Non-Ionizing Radiation Protection (ICNIRP) 1998.
- **•** Ministry of Health (Canada). Safety Code 6. Limits of Human Exposure to Radiofrequency Electromagnetic Fields in the Frequency Range from 3 kHz to 300 GHz, 1999.
- **•** Australian Communications Authority Radiocommunications (Electromagnetic Radiation - Human Exposure) Standard 2003.
- **•** ANATEL, Brasil Regulatory Authority, Resolution 256 (April 11, 2001) "additional requirements for SMR, cellular and PCS product certification."

**To assure optimal radio product performance and make sure human exposure to radio frequency electromagnetic energy is within the guidelines set forth in the above standards, always adhere to the following procedures:**

# **Phone Operation**

When placing or receiving a phone call, hold your radio product as you would a wireline telephone. **Speak directly into the microphone**.

# **Two-way radio operation**

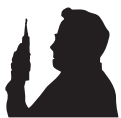

When using your radio product as a traditional two-way radio, **hold the radio product in a vertical position with the microphone one to two inches (2.5 to 5 cm) away from the lips**.

# **Body-worn operation**

To maintain compliance with FCC RF exposure guidelines, if you wear a radio product on your body when transmitting, always place the radio product in **a Motorola approved clip, holder, holster, case or body harness for this product**. Use of non-Motorola-approved accessories may exceed FCC RF exposure guidelines. **If you do not use a Motorola approved body-worn accessory and are not using the radio product in the intended use positions along side the head in the phone mode or in front of the face in the two-way radio mode, then ensure the antenna and the radio product are kept the following minimum distances from the body when transmitting**

- **• Phone or Two-way radio mode: one inch (2.5 cm)**
- **• Data operation using any data feature with or without an accessory cable: one inch (2.5 cm)**

# **Antenna Care**

**Use only the supplied or an approved replacement antenna**. Unauthorized antennas, modifications, or attachments could damage the radio product and may violate FCC regulations.

**DO NOT hold the antenna when the radio product is "IN USE".** Holding the antenna affects call quality and may cause the radio product to operate at a higher power level than needed.

# **Approved Accessories**

For a list of approved Motorola accessories call 1-800-453-0920, or visit our website at www.motorola.com/iden.

#### **ALL MODELS WITH FCC ID AZ489FT5839 MEET THE GOVERNMENT'S REQUIREMENTS FOR EXPOSURE TO RADIO WAVES.**

Your wireless phone is a radio transmitter and receiver. It is designed and manufactured not to exceed the emission limits for exposure to radiofrequency (RF) energy set by the Federal Communications Commission of the U.S. Government. These limits are part of comprehensive guidelines and establish permitted levels of RF energy for the general population. The guidelines are based on standards that were developed by independent scientific organizations through periodic and thorough evaluation of scientific studies. The standards include a substantial safety margin designed to assure the safety of all persons, regardless of age and health.

The exposure standard for wireless mobile phones employs a unit of measurement known as the Specific Absorption Rate, or SAR. The SAR limit set by the FCC is 1.6W/kg.1 Tests for SAR are conducted using standard operating positions reviewed by the FCC with the phone transmitting at its highest certified power level in all tested frequency bands. Although the SAR is determined at the highest certified power level, the actual SAR level of the phone while operating can be well below the maximum value. This is because the phone is designed to operate at multiple power levels so as to use only the power required to reach the network. In general, the closer you are to a wireless base station antenna, the lower the power output.

Before a phone model is available for sale to the public, it must be tested and certified to the FCC that is does not exceed the limit established by the government-adopted requirement for safe exposure. The tests are performed in positions and locations (e.g., at the ear and worn on the

body) as required by the FCC for each model. The highest SAR value for this model phone when tested for use at the ear is 1.16 W/kg and when tested on the body, as described in this user guide, is 1.38 W/kg during packet data transmission. (Body-worn measurements differ among phone models, depending upon available accessories and FCC requirements.)2

While there may be differences between the SAR levels of various phones and at various positions, they all meet the government requirement for safe exposure.

The FCC has granted an Equipment Authorization for this model phone with all reported SAR levels evaluated as in compliance with the FCC RF exposure guidelines. SAR information on this model phone is on file with the FCC and can be found under the Display Grant section of http://www.fcc.gov/oet/fccid after searching on FCC ID AZ489FT5839.

Additional information on Specific Absorption Rates (SAR) can be found on the Cellular Telecommunications Industry Association (CTIA) web-site at http://www.wow-com.com.

- 1 In the United States and Canada, the SAR limit for mobile phones used by the public is 1.6 watts/kg (W/kg) averaged over one gram of tissue. The standard incorporates a substantial margin of safety to give additional protection for the public and to account for any variations in measurements.
- 2 The SAR information reported to the FCC includes the FCC-accepted Motorola testing protocol, assessment procedure, and measurement uncertainty range for this product.

*Safety and General Information*

# **Electro Magnetic Interference/Compatibility**

<span id="page-113-0"></span>**Note: Nearly every electronic device is susceptible to electromagnetic interference (EMI) if inadequately shielded, designed or otherwise configured for electromagnetic compatibility.**

# **Facilities**

To avoid electromagnetic interference and/or compatibility conflicts, turn off your radio product in any facility where posted notices instruct you to do so. Hospitals or health care facilities may be using equipment that is sensitive to external RF energy.

# **Aircraft**

When instructed to do so, turn off your radio product when on board an aircraft. Any use of a radio product must be in accordance with applicable regulations per airline crew instructions.

# <span id="page-113-1"></span>**Medical Devices**

## **Pacemakers**

The Advanced Medical Technology Association (AdvaMed) recommends that a minimum separation of 6 inches (15 cm) be maintained between a handheld wireless radio product and a pacemaker. These recommendations are consistent with those of the U.S. Food and Drug Administration.

Persons with pacemakers should:

- **•** ALWAYS keep the radio product more than 6 inches (15 cm) from their pacemaker when the radio product is turned ON.
- **•** Not carry the radio product in a breast pocket.
- **•** Use the ear opposite the pacemaker to minimize the potential for interference.
- **•** Turn the radio product OFF immediately if you have any reason to suspect that interference is taking place.

# **Hearing Aids**

Some digital wireless radio products may interfere with some hearing aids. In the event of such interference, you may want to consult your hearing aid manufacturer to discuss alternatives.

# **Other Medical Devices**

If you use any other personal medical device, consult the manufacturer of your device to determine if it is adequately shielded from RF energy. Your physician may be able to assist you in obtaining this information.

# **Use While Driving**

Check the laws and regulations on the use of radio products in the area where you drive. Always obey them.

When using the radio product while driving, please:

- **•** Give full attention to driving and to the road.
- **•** Use hands-free operation, if available.
- **•** Pull off the road and park before making or answering a call if driving conditions so require.

# **Operational Warnings**

# **!**

# **For Vehicles with an Air Bag**

Do not place a portable radio product in the area over the air bag or in the air bag deployment area. Air bags inflate with great force. If a portable radio is placed in the air bag deployment area and the air bag inflates, the radio product may be propelled with great force and cause serious injury to occupants of the vehicle.

# **Potentially Explosive Atmospheres**

Turn off your radio product prior to entering any area with a potentially explosive atmosphere, unless it is a radio product type especially qualified for use in such areas as "Intrinsically Safe" (for example, Factory Mutual, CSA, or UL approved). Do not remove, install, or charge batteries in such areas. Sparks in a potentially explosive atmosphere can cause an explosion or fire resulting in bodily injury or even death.

**Note: The areas with potentially explosive atmospheres referred to above include fueling areas such as below decks on boats, fuel or chemical transfer or storage facilities, areas where the air contains chemicals or particles, such as grain, dust or metal powders, and any** 

**other area where you would normally be advised to turn off your vehicle engine. Areas with potentially explosive atmospheres are often but not always posted.**

# **Blasting Caps and Areas**

To avoid possible interference with blasting operations, turn off your radio product when you are near electrical blasting caps, in a blasting area, or in areas posted: "Turn off two-way radio". Obey all signs and instructions.

# **Operational Cautions**

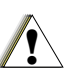

# **Batteries**

<span id="page-115-0"></span>All batteries can cause property damage and/or bodily injury, such as burns if a conductive material such as jewelry, keys, or beaded chains touches exposed terminals. The conductive material may complete an electrical circuit (short circuit) and become quite hot. Exercise care in handling any charged battery, particularly when placing it inside a pocket, purse, or other container with metal objects. To reduce the risk of injury, batteries should not be exposed to fire, disassembled, or crushed.

# **Cleaning and Drying Considerations**

Using a leather carry case may help protect the surfaces and help prevent liquids (e.g., rain) from entering into the interior of the radio product. This product is not water proof, and exposing the unit to liquids may result in permanent damage to the unit.

If your radio product interior gets wet, then do not try to accelerate drying with the use of an oven or a dryer as this will damage the radio product and void the warranty. Instead, do the following:

- **1** Immediately power off the radio product.
- **2** Remove Battery and SIM card (if so equipped) from radio product.
- **3** Shake excess liquid from radio product.
- **4** Place the radio product and battery in an area that is at room temperature and has good air flow.
- **5** Let the radio product, battery, and SIM card dry for 72 hours before reconnecting the battery and/or powering on the radio product.

If the radio product does not work after following the steps listed above, contact your dealer for servicing information.

Clean the external surfaces of the radio product with a damp cloth, using a mild solution of dishwashing detergent and water. Some household cleaners may contain chemicals that could seriously damage the radio product. Avoid the use of any petroleum-based solvent cleaners. Also, avoid applying liquids directly on the radio product.

# <span id="page-116-0"></span>**Accessory Safety Information**

#### **Important: Save these accessory safety instructions.**

- **•** Before using any battery or battery charger, read all the instructions for and cautionary markings on (1) the battery, (2) the battery charger, which may include a separate wall-mounted power supply or transformer, and (3) the radio product using the battery.
- **•** Do not expose any battery charger to water, rain, or snow as they are designed for indoor or in-vehicle use only.

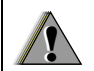

**Warning: To reduce the risk of injury, charge only the rechargeable batteries described in ["Battery"](#page-9-0) on [page](#page-9-0) 2 through [page](#page-12-0) 5. Other types of batteries may burst, causing personal injury and damage.**

- **•** To reduce the risk of damage to the cord or plug, pull by the plug rather than the cord when you disconnect the battery charger from the power source outlet.
- **•** Do not operate any battery charger with a damaged cord or plug — replace them immediately.
- **•** Battery chargers may become warm during operation, but not hot. If it becomes hot to the touch, unplug it from the power outlet immediately and discontinue its use.
- **•** Use of a non-recommended attachment to a battery charger may result in a risk of fire, electric shock, or injury to persons.
- **•** Make sure the battery charger power cord is located so that it will not be stepped on, tripped over, or subjected to damage or stress.
- **•** An extension cord should not be used with any battery charger unless absolutely necessary. Use of an improper extension cord could result in a risk of fire and electric shock. If an extension cord must be used, make sure that:
	- **•** The pins on the plug of the extension cord are the same number, size, and shape as those on the plug of the charger.
	- **•** The extension cord is properly wired and in good electrical condition.

#### *Safety and General Information*

- **•** The cord size is 18AWG for lengths up to 100 feet and 16AWG for lengths up to 150 feet.
- **•** Do not operate any battery charger if it has received a sharp blow, has been dropped, or has been damaged in any way; take it to a qualified service technician.
- **•** Do not disassemble a battery charger; take it to a qualified service technician when service or repair is required. Incorrect reassembly may result in a risk of electric shock or fire.
- **•** Maximum ambient temperature around the power supply or transformer of any battery charger should not exceed 40°C (104°F).
- **•** The output power from the power supply or transformer must not exceed the rating given on the Desktop Dual-Pocket Charger.
- **•** The disconnection from the line voltage is made by unplugging the power supply from the AC receptacle.
- **•** To reduce risk of electric shock, unplug any battery charger from the outlet before attempting any maintenance or cleaning.

For optimum charging performance, turn off the radio product while charging it in any battery charger.

# **MOTOROLA LIMITED WARRANTY**

#### **Note: FOR IDEN SUBSCRIBER PRODUCTS, ACCESSORIES AND SOFTWARE PURCHASED IN THE UNITED STATES OR CANADA**

#### **What Does this Warranty Cover?**

Subject to the exclusions contained below, Motorola, Inc. warrants its Motorola iDEN Digital Mobile and Portable Handsets ("Products"), Motorola-branded or certified accessories sold for use with these Products ("Accessories") and Motorola software contained on CD-Roms or other tangible media and sold for use with these Products ("Software") to be free from defects in materials and workmanship under normal consumer usage for the period(s) outlined below. **This limited warranty is a consumer's exclusive remedy, and applies as follows to new Products, Accessories and Software purchased by consumers in the United States or Canada, which are accompanied by this written warranty:**

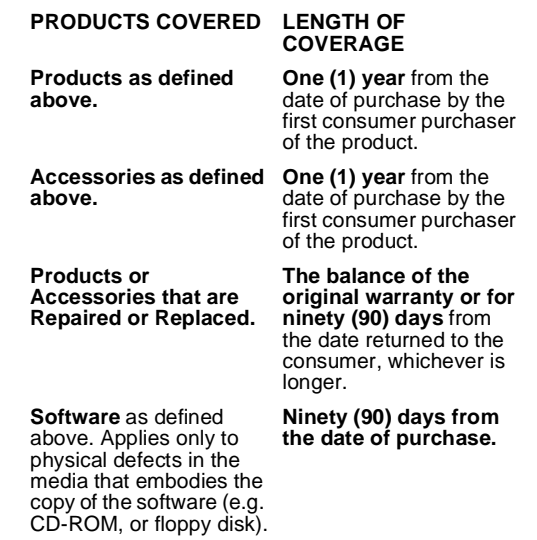

#### **What is not covered? (Exclusions)**

**Normal Wear and Tear**. Periodic maintenance, repair and replacement of parts due to normal wear and tear are excluded from coverage.

**Ornamental Decorations.** Ornamental decorations such as emblems, graphics, rhinestones, jewels, gemstones and their settings, and other decorative elements, are excluded from coverage.

**Batteries**. Only batteries whose fully charged capacity falls below 80% of their rated capacity and batteries that leak are covered by this limited warranty.

**Abuse & Misuse**. Defects or damage that result from: (a) improper operation, storage, misuse or abuse, accident or neglect, such as physical damage (cracks, scratches, etc.) to the surface of the product resulting from misuse; (b) contact with liquid, water, rain, extreme humidity or heavy perspiration, sand, dirt or the like, extreme heat, or food; (c) use of the Products or Accessories for commercial purposes or subjecting the Product or Accessory to abnormal usage or conditions; or (d) other acts which are not the fault of Motorola, are excluded from coverage.

#### **Use of Non-Motorola Products and Accessories**.

Defects or damage that result from the use of Non-Motorola branded or certified Products, Accessories, Software or other peripheral equipment are excluded from coverage.

**Unauthorized Service or Modification**. Defects or damages resulting from service, testing, adjustment, installation, maintenance, alteration, including without limitation, software changes, or modification in any way by someone other than Motorola, or its authorized service centers, are excluded from coverage.

**Altered Products**. Products or Accessories with (a) serial numbers or date tags that have been removed, altered or obliterated; (b) broken seals or that show evidence of tampering; (c) mismatched board serial numbers; or (d) nonconforming or non-Motorola housings, antennas, or parts, are excluded from coverage.

**Communication Services**. Defects, damages, or the failure of Products, Accessories or Software due to any communication service or signal you may subscribe to or use with the Products, Accessories or Software is excluded from coverage.

#### **Software Embodied in Physical Media.** No

warranty is made that the software will meet your requirements or will work in combination with any hardware or software applications provided by third parties, that the operation of the software products will be uninterrupted or error free, or that all defects in the software products will be corrected.

#### **Software NOT Embodied in Physical Media**.

Software that is not embodied in physical media (e.g. software that is downloaded from the internet), is provided "as is" and without warranty.

**Who is covered?** This warranty extends only to the first consumer purchaser, and is not transferable.

**What will Motorola Do?** Motorola, at its option, will at no charge repair, replace or refund the purchase price of any Products, Accessories or Software that does not conform to this warranty. We may use functionally equivalent reconditioned/refurbished/pre-owned or new Products, Accessories or parts. No data, software or applications added to your Product, Accessory or Software, including but not limited to personal contacts, games and ringer tones, will be reinstalled. To avoid losing such data, software and applications please create a back up prior to requesting service.

#### **How to Obtain Warranty Service or Other Information?** To obtain service or information, please call:

#### **Motorola iDEN Customer Services 1-800-453-0920 or 954-723-4910**

**TTY-877-483-2840**

#### **Or visit us online at http://www.motorola.com/iden/support**

You will receive instructions on how to ship the Products, Accessories or Software, at your expense, to a Motorola Authorized Repair Center. To obtain service, you must include: (a) a copy of your receipt, bill of sale or other comparable proof of purchase: (b) a written description of the problem; (c) the name of your service provider, if applicable;  $(d)$  the name and location of the installation facility (if applicable) and, most importantly; (e) your address and telephone number.

**What Other Limitations Are There?** ANY IMPLIED WARRANTIES, INCLUDING WITHOUT LIMITATION THE IMPLIED WARRANTIES OF MERCHANTABILITY AND FITNESS FOR A PARTICULAR PURPOSE, SHALL BE LIMITED TO THE DURATION OF THIS LIMITED WARRANTY, OTHERWISE THE REPAIR, REPLACEMENT, OR REFUND AS PROVIDED UNDER THIS EXPRESS LIMITED WARRANTY IS THE EXCLUSIVE REMEDY OF THE CONSUMER, AND IS PROVIDED IN LIEU OF ALL OTHER WARRANTIES, EXPRESS OF IMPLIED. IN NO EVENT SHALL MOTOROLA BE LIABLE,

WHETHER IN CONTRACT OR TORT (INCLUDING NEGLIGENCE) FOR DAMAGES IN EXCESS OF THE PURCHASE PRICE OF THE PRODUCT, ACCESSORY OR SOFTWARE, OR FOR ANY INDIRECT, INCIDENTAL, SPECIAL OR CONSEQUENTIAL DAMAGES OF ANY KIND, OR LOSS OF REVENUE OR PROFITS, LOSS OF BUSINESS, LOSS OF INFORMATION OR DATA, SOFTWARE OR APPLICATIONS OR OTHER FINANCIAL LOSS ARISING OUT OF OR IN CONNECTION WITH THE ABILITY OR INABILITY TO USE THE PRODUCTS, ACCESSORIES OR SOFTWARE TO THE FULL EXTENT THESE DAMAGES MAY BE DISCLAIMED BY LAW.

**Some states and jurisdictions do not allow the limitation or exclusion of incidental or consequential damages, or limitation on the length of an implied warranty, so the above limitations or exclusions may not apply to you. This warranty gives you specific legal rights, and you may also have other rights that vary from state to state or from one jurisdiction to another.**

Laws in the United States and other countries preserve for Motorola certain exclusive rights for copyrighted Motorola software such as the exclusive rights to reproduce and distribute copies of the Motorola software. Motorola software may only be copied into, used in, and redistributed with, the

Products associated with such Motorola software. No other use, including without limitation disassembly of such Motorola software or exercise of the exclusive rights reserved for Motorola, is permitted.

# <span id="page-122-0"></span>**Patent and Trademark Information**

MOTOROLA, the Stylized M Logo and all other trademarks indicated as such herein are trademarks of Motorola, Inc. ® Reg. U.S. Pat. & Tm. Off. © 2003 Motorola, Inc. All rights reserved.

Mike, Mike's Direct Connect, the Mike's Direct Connect logo, Mike Network, and The Mike Network are trademarks used under license from Clearnet Communications Inc.

www.telusmobility.com and TELUS Mobility are trademarks used under licence from TELUS Mobility.

Microsoft and Microsoft Internet Explorer are registered trademarks of Microsoft Corporation.

T9 is a trademark owned by Tegic Communications.

T9® Text Input Patent and Trademark Information

This product is covered by U.S. Pat. 5,818,437, U.S. Pat. 5,953,541, U.S. Pat. 6,011,554 and other patents pending.

All other product names or services mentioned in this manual are the property of their respective trademark owners.

Software Copyright Notice

The Motorola products described in this manual may include copyrighted Motorola and third party software stored in semiconductor memories or other media. Laws in the United States and other countries preserve for Motorola and third party software providers certain exclusive rights for copyrighted software, such as the exclusive rights to distribute or reproduce the copyrighted software. Accordingly, any copyrighted software contained in the Motorola products may not be modified, reverse-engineered, distributed, or reproduced in any manner to the extent allowed by law. Furthermore, the purchase of the Motorola products shall not be deemed to grant either directly or by implication, estoppel, or otherwise, any license under the copyrights, patents, or patent applications of Motorola or any third party software provider, except for the normal, non-exclusive, royalty-free license to use that arises by operation of law in the sale of a product.

# **Index**

# **Numerics**

2-way radio **[91](#page-98-0)** see also Private calls, group calls, and call alerts 3-way calling **[37](#page-44-0)**

# **A**

Accessories **[14](#page-21-0)**safety **[109](#page-116-0)** Advanced Voice Mail with Fax**[44](#page-51-0)**Alpha mode **[39](#page-46-0)** Antenna **[5](#page-12-1)**

# **B**

Backlight **[91](#page-98-1) Battery** care **[5](#page-12-2)**charging **[3,](#page-10-0) [4](#page-11-0)** door **[2](#page-9-1)**inserting **[3](#page-10-1)** safety **[108](#page-115-0)** Baud rate **[93](#page-100-0)**

### **C**

Call alerts **[15](#page-22-0)**deleting **[19](#page-26-0)** queue **[18](#page-25-0)** receiving **[18](#page-25-1)** responding **[18](#page-25-1)** sending **[18](#page-25-2)** sorting **[19](#page-26-1)** viewing **[18](#page-25-3)** Call filtering **[98](#page-105-0)** Call forwarding **[33](#page-40-0)** all calls **[34](#page-41-0)**missed calls **[35](#page-42-0)**off **[34](#page-41-1)**Call Hold **[33](#page-40-1)**Call Timers **[38](#page-45-0)**Call Waiting **[33](#page-40-2)** off **[33](#page-40-3)**Calls3-way **[37](#page-44-0)** answering automatically **[91](#page-98-2)** answering with any key **[91](#page-98-3)** emergency **[24](#page-31-0)** ending **[21](#page-28-0)**

entering number **[21](#page-28-1)** from Contacts **[16,](#page-23-0) [22](#page-29-0)** from memo **[85](#page-92-0)**from Recent calls **[15,](#page-22-1) [22](#page-29-1)** [group, see Group calls](#page-26-2) icons **[21](#page-28-2)**international **[37](#page-44-1)**on hold **[33](#page-40-1)**Private calls **[17,](#page-24-0) [91](#page-98-4)** receiving **[16,](#page-23-1) [21](#page-28-3)** redialing **[23,](#page-30-0) [91](#page-98-5)** remote PTT **[90](#page-97-0)**Speed Dial **[23](#page-30-1)** Turbo Dial **[23](#page-30-2)**Circuit data **[55](#page-62-0)**Clock **[91](#page-98-6)**Contacts **[16,](#page-23-0) [22](#page-29-0)** capacity **[31](#page-38-0)** creating entries **[29](#page-36-0)** deleting **[31](#page-38-1)** editing entries **[30](#page-37-0)** icons **[27](#page-34-0)**International numbers **[32](#page-39-0)**searching **[28](#page-35-0)**

#### *Index*

showing all entries **[28](#page-35-1)** showing only Private IDs **[28](#page-35-2)** SIM card **[27](#page-34-1)**storing fast **[30](#page-37-0)** storing from idle screen **[30](#page-37-1)** storing from Memo **[30,](#page-37-2) [85](#page-92-1)** storin[g](#page-37-3) from recent calls **[25,](#page-32-0)  30**type **[25,](#page-32-1) [27](#page-34-0)** viewing **[28](#page-35-3)**

# **D**

**Display** backlight **[91](#page-98-1)** contrast **[90](#page-97-1)**options **[7](#page-14-0)** screen **[7](#page-14-1)**

### **E**

Email **[27,](#page-34-2) [29,](#page-36-1) [55](#page-62-1)** receiving **[50](#page-57-0)** sending **[50](#page-57-0)** Emergency calls **[24](#page-31-0)** End key **[1](#page-8-0)**

#### **F**

Faxesreceiving **[55](#page-62-2)** sending **[55](#page-62-2) G**GPS Enabled **[73](#page-80-0)**almanac data **[76](#page-83-0)**best results **[75](#page-82-0)**map software **[78](#page-85-0)** privacy options **[77](#page-84-0)** security **[77](#page-84-1)** viewing location **[74](#page-81-0)** GPS PIN **[93](#page-100-1)**[GPS, see GPS Enabled](#page-80-0) Group calls **[19,](#page-26-2) [91](#page-98-4)** making **[19](#page-26-3)** off **[19](#page-26-4)**receiving **[19](#page-26-5) H**

[Handset](#page-8-1) **[1,](#page-8-1) [7](#page-14-2)** Headset **[90](#page-97-2)**

**I**Icons

calls **[21](#page-28-2)**Contacts **[27](#page-34-0)**main menu **[8](#page-15-0)**mobile originated text messaging **[48](#page-55-0)** Recent calls **[25](#page-32-2)**status **[10](#page-17-0)**text entry **[39](#page-46-1)** Idle screen **[7](#page-14-3)**storing to Contacts **[30](#page-37-1)** International numbers **[37](#page-44-1)**calling **[37](#page-44-2)** storing **[32](#page-39-0)**

### **J**

Java applications deleting **[68](#page-75-0)** memory **[68,](#page-75-1) [69](#page-76-0)**

# **K**

Keypad **[1](#page-8-2)** locking **[14,](#page-21-1) [93](#page-100-2) L**

Language **[91](#page-98-7)** [Lists, see menus](#page-14-4)

### **M**

Memo **[85](#page-92-2)**calling from **[85](#page-92-0)** creating **[85](#page-92-3)** editing **[85](#page-92-4)** storing to Contacts **[30,](#page-37-2) [85](#page-92-1)** viewing **[85](#page-92-5)** Memory Java applications **[68,](#page-75-1) [69](#page-76-0)** mobile originated text messaging **[49](#page-56-0)** ring tones **[59](#page-66-0)** voice records **[82,](#page-89-0) [83](#page-90-0)** Menu key **[1,](#page-8-3) [8](#page-15-1)** Menus **[7](#page-14-5)**context-sensitive **[1,](#page-8-3) [8](#page-15-1)** main menu **[8](#page-15-2)**Message notifications **[43,](#page-50-0) [53](#page-60-0)** setting options **[43](#page-50-1)** Messages **[43,](#page-50-2) [53](#page-60-1)** see also mobile originated [text messaging](#page-50-2) reading **[50](#page-57-1)** receiving **[43,](#page-50-0) [53](#page-60-0)**

text and numeric **[45](#page-52-0)**Mobile originated text messaging **[45](#page-52-1)** creating messages **[46](#page-53-0)** deleting **[49](#page-56-1)** drafts **[48](#page-55-1)**icons **[48](#page-55-0)**memory **[49](#page-56-0)** outbox **[48](#page-55-2)**quick notes **[47](#page-54-0)** reading messages **[46](#page-53-1)** receiving messages **[45](#page-52-2)** sending messages **[46](#page-53-0)** sent messages **[49](#page-56-2)** setting up **[45](#page-52-3)** Mute **[23](#page-30-3)**

### **N**

Navigation key **[1](#page-8-2)** Net alerts **[50](#page-57-2)**Numeric mode **[41](#page-48-0)**

#### **O**

One-to-one calls **[15](#page-22-2)**[also see Private calls](#page-22-2)

#### **P**

Packet data **[55](#page-62-3)**Passwords **[93](#page-100-3)**Patent information **[115](#page-122-0)**Pausesdialing **[37](#page-44-3)** storing **[32](#page-39-1)** Phoneactive line **[91](#page-98-8)**locking **[93](#page-100-4)** modem **[54](#page-61-0)**off **[6](#page-13-0)**on **[5](#page-12-3)**only **[93](#page-100-5)** setting up **[1](#page-8-4)** Profiles **[95](#page-102-0)**call filtering **[98](#page-105-0)** changing settings **[95](#page-102-1)** creating **[97](#page-104-0)** deleting **[97](#page-104-1)** editing **[97](#page-104-2)** switching **[95](#page-102-2)** temporary **[96](#page-103-0)** viewing **[95](#page-102-3)**

#### *Index*

# PTT

One Touch **[17](#page-24-1)**One Touch, setting **[17](#page-24-2)** PUK code **[12](#page-19-0)**

# **R**

Radio frequency **[103](#page-110-0)** Recent calls **[15,](#page-22-1) [22,](#page-29-1) [25](#page-32-3)** deleting **[26](#page-33-0)** display time **[93](#page-100-6)** icons **[25](#page-32-2)**storing to Contacts **[25,](#page-32-0) [30](#page-37-3)** viewing **[25](#page-32-4)** Redialing **[23,](#page-30-0) [91](#page-98-5)** Ring tones **[27,](#page-34-3) [57](#page-64-0)** deleting **[59](#page-66-1)** memory **[59](#page-66-0)** off **[57](#page-64-1)**setting **[57](#page-64-2)** setting in Contacts **[29,](#page-36-2) [58](#page-65-0)** silent **[57](#page-64-3)**vibrate **[57,](#page-64-4) [58](#page-65-1)** viewing assigned **[59](#page-66-2)**

# **S**

Safety **[103](#page-110-1)** accessory **[109](#page-116-0)** battery **[108](#page-115-0)** electromagnetic interference **[106](#page-113-0)**medical devices **[106](#page-113-1)**radio frequency **[103](#page-110-0)** Security **[93](#page-100-7)** Send key **[1](#page-8-5)** Settings **[91](#page-98-1)** resetting **[93](#page-100-8)** Shortcuts **[87](#page-94-0)**creating **[87](#page-94-1)** deleting **[88](#page-95-0)** editing **[88](#page-95-1)** using **[87](#page-94-2)** SIM card **[2,](#page-9-2) [12](#page-19-1)** Contacts **[27](#page-34-1)**inserting **[13](#page-20-0)** removing **[13](#page-20-1)** SIM PIN **[11,](#page-18-0) [93](#page-100-9)** changing **[11](#page-18-1)** default **[11](#page-18-2)**

entering **[11](#page-18-3)** requirement **[11](#page-18-4)** unblocking **[12](#page-19-2)** Speakerphone **[23](#page-30-4)** Special Dialing Codes **[24](#page-31-1)** Speed Dial **[23,](#page-30-1) [27,](#page-34-4) [30](#page-37-4)** Status messages **[101](#page-108-0)** Symbols mode **[41](#page-48-1)**

### **T**

[T9 Text Input, see text entry](#page-46-2) Talkgroups **[19,](#page-26-6) [20,](#page-27-0) [91](#page-98-4)** Text display area **[7,](#page-14-6) [21](#page-28-4)** Text entry **[39](#page-46-3)** Alpha mode **[39](#page-46-0)** database **[39,](#page-46-4) [40](#page-47-0)** icons **[39](#page-46-1)**mode **[39](#page-46-5)**Numeric mode **[41](#page-48-0)**Symbols mode **[41](#page-48-1)** Word mode **[39](#page-46-6)**Trademark information **[115](#page-122-0)**Turbo Dial **[23](#page-30-2)**

# **V**

Voice mail **[43](#page-50-3)**receiving **[44](#page-51-1)** sending calls to **[21,](#page-28-5) [44](#page-51-2)** setting up **[35,](#page-42-1) [43](#page-50-4)** Voice name **[28](#page-35-4)**Voice records **[81](#page-88-0)**creating **[81](#page-88-1)** deleting **[82](#page-89-1)** labelling **[81](#page-88-2)** locking **[82](#page-89-2)** memory **[82,](#page-89-0) [83](#page-90-0)** playing **[81](#page-88-3)** Volume, setting **[89,](#page-96-0) [92](#page-99-0)**

# **W**

**Waits** dialing **[37](#page-44-4)** storing **[32](#page-39-2)** Wireless Web **[53](#page-60-2)**Word mode **[39](#page-46-6)**

Free Manuals Download Website [http://myh66.com](http://myh66.com/) [http://usermanuals.us](http://usermanuals.us/) [http://www.somanuals.com](http://www.somanuals.com/) [http://www.4manuals.cc](http://www.4manuals.cc/) [http://www.manual-lib.com](http://www.manual-lib.com/) [http://www.404manual.com](http://www.404manual.com/) [http://www.luxmanual.com](http://www.luxmanual.com/) [http://aubethermostatmanual.com](http://aubethermostatmanual.com/) Golf course search by state [http://golfingnear.com](http://www.golfingnear.com/)

Email search by domain

[http://emailbydomain.com](http://emailbydomain.com/) Auto manuals search

[http://auto.somanuals.com](http://auto.somanuals.com/) TV manuals search

[http://tv.somanuals.com](http://tv.somanuals.com/)